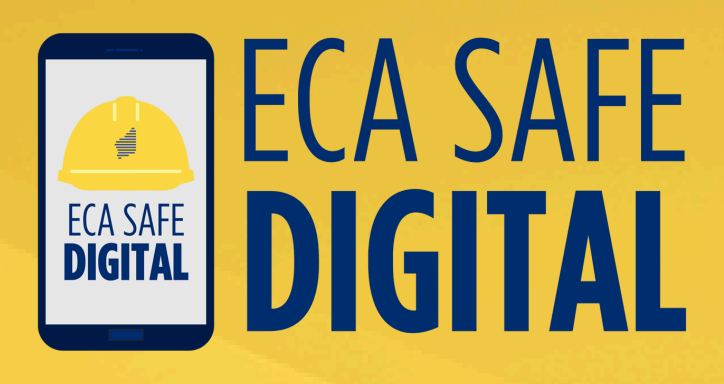

# **USING THE TOOLS Manual**

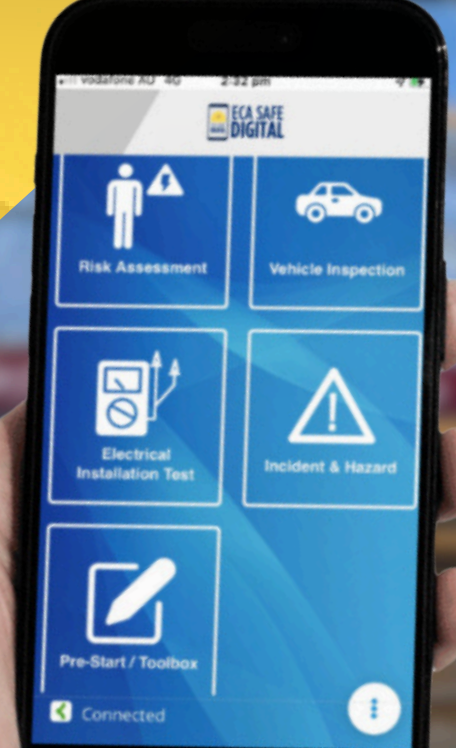

# **Contents**

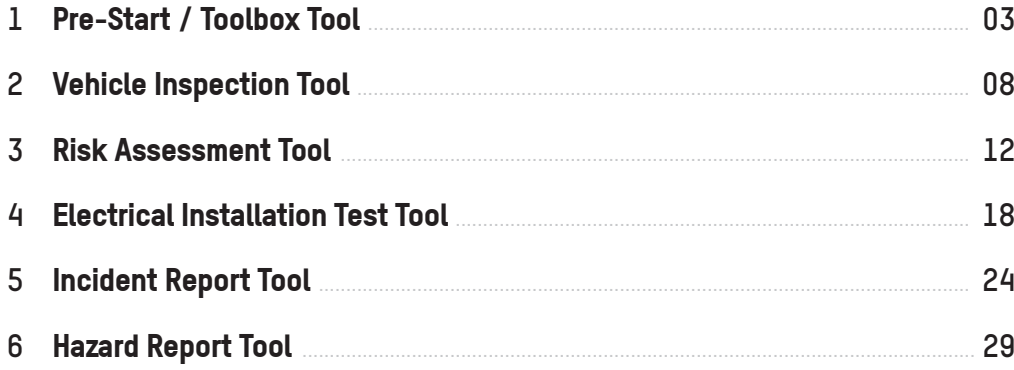

# **About** this manual

This Manual is designed to help members use the ECA Safe Digital tools, guiding users through each tool with simple instructions and graphics.

For more information on using the ECA Safe Digital App, please refer to the Frequently Asked Questions, available on the ECA WA Safety page at https://ecawa.org.au/advice/safety/eca-safe-digital

If you have any questions, please contact ECA WA on (08) 6241 6100. Version 1

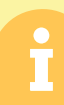

**1**

#### **Pre-start Meeting**

A tool to record all the key aspects of a site-based pre-work safety meeting. **Toolbox** A tool used to record the agenda and minutes of regular toolbox meetings and talks.

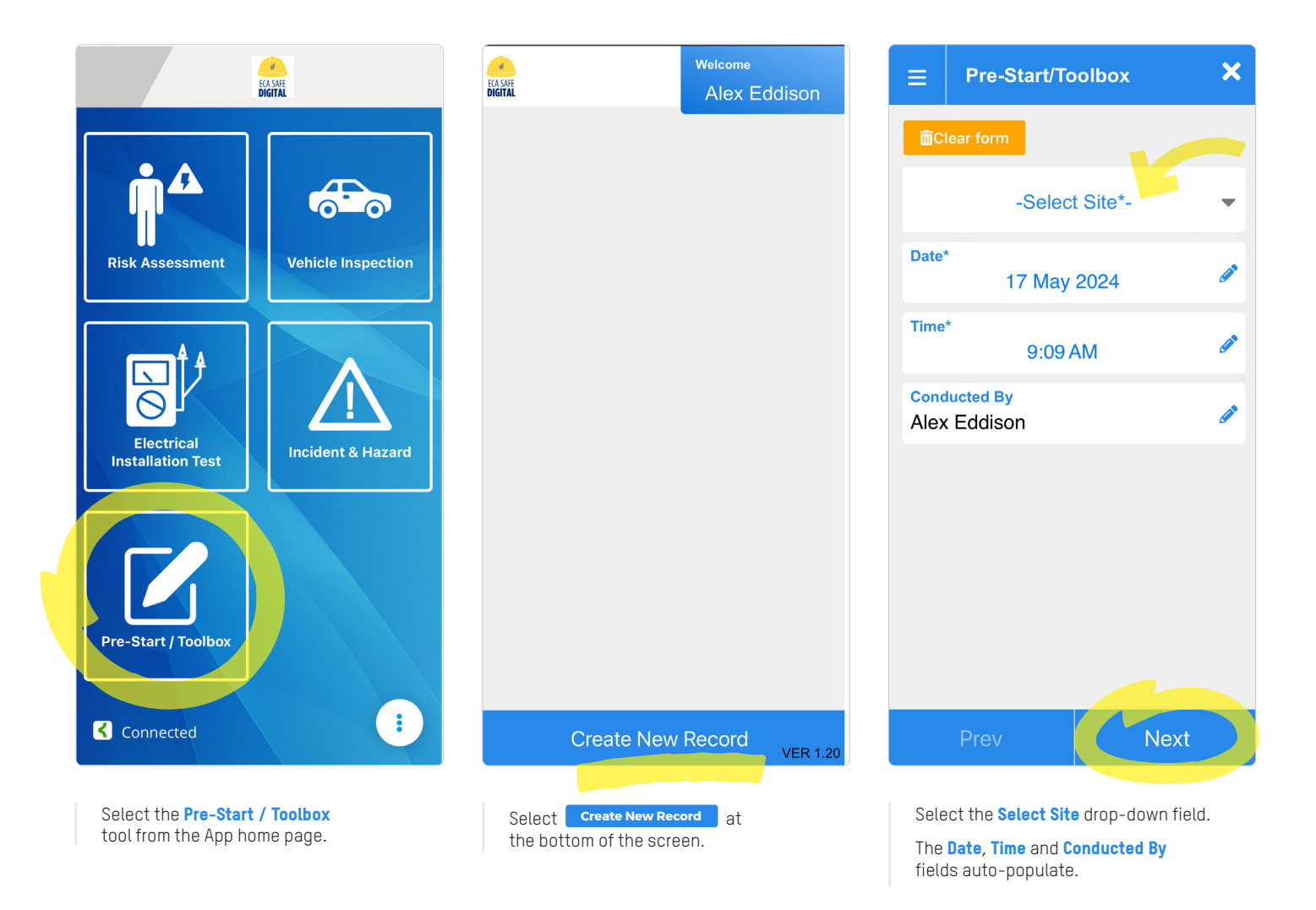

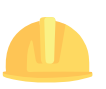

**1**

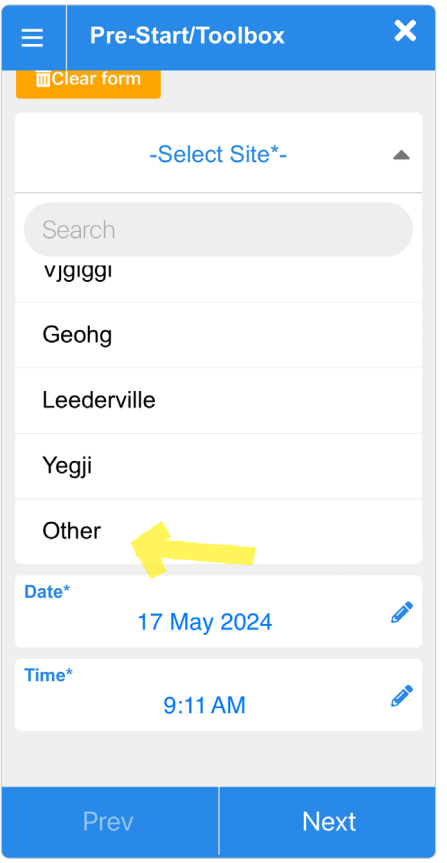

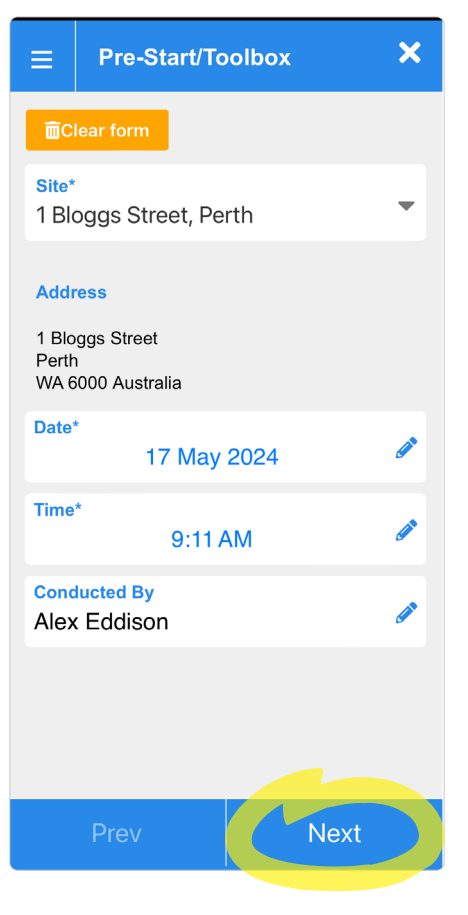

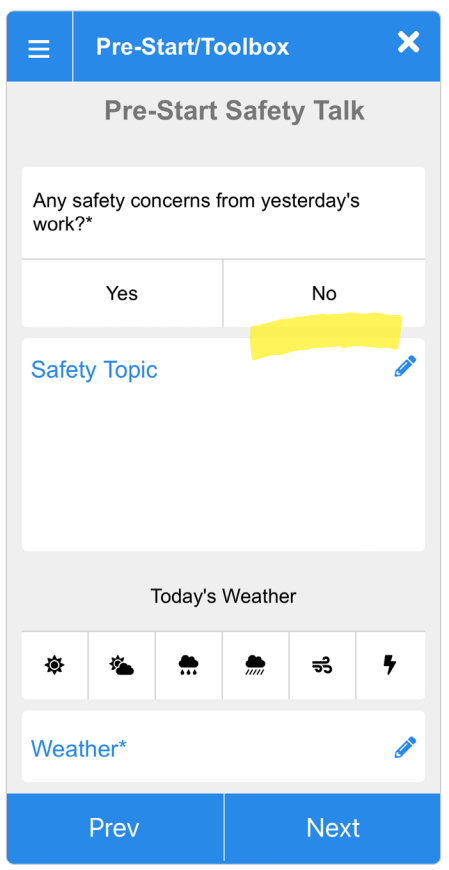

You can choose from an existing site in the drop-down list or you can add your own by selecting **Other**.

Once you have selected the site, select **Next** .

Confirm if there are any safety concerns from yesterday's work.

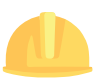

**1**

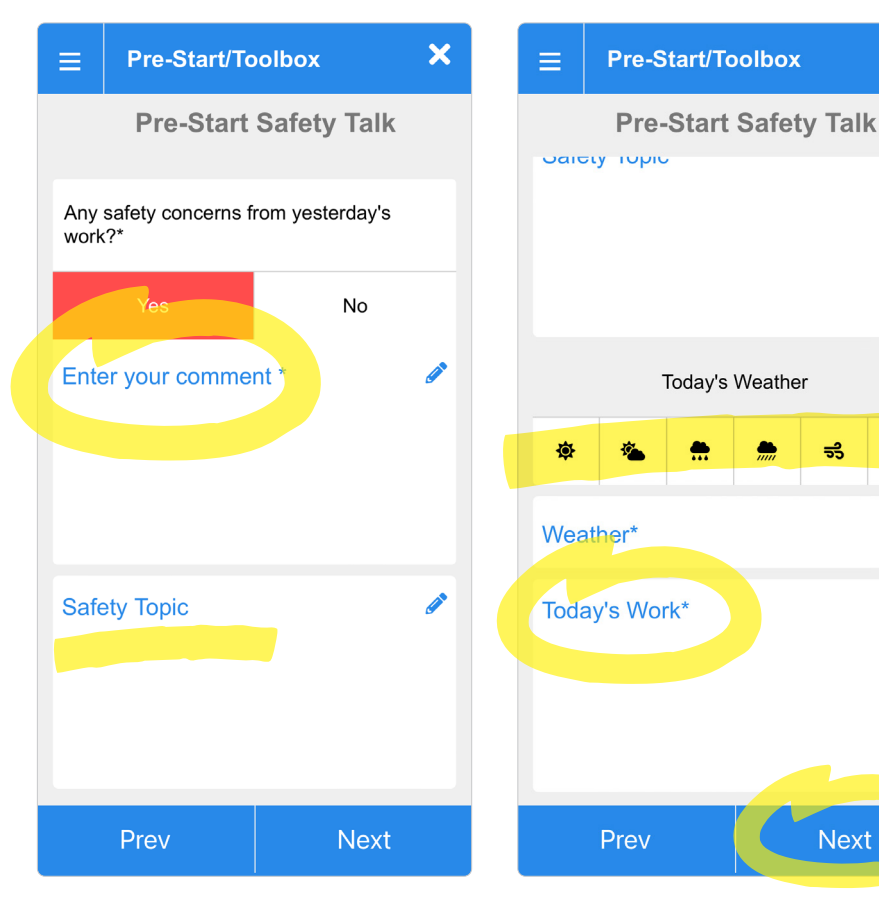

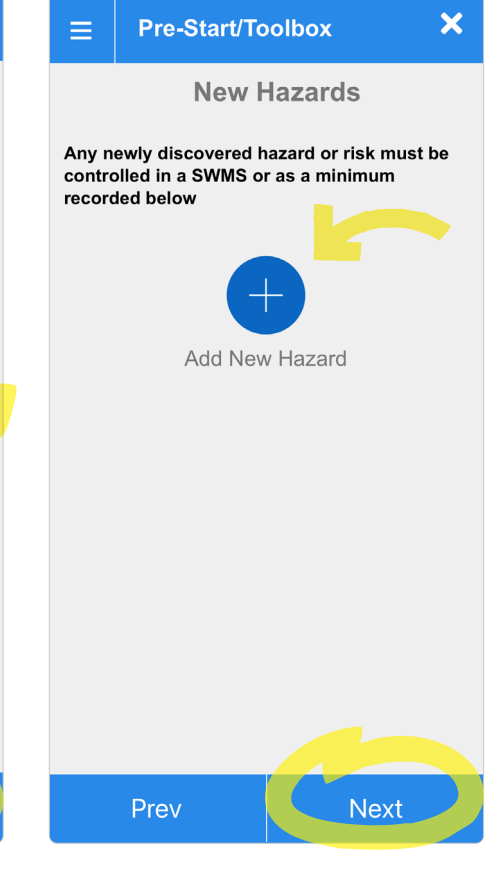

 $\overline{\mathsf{x}}$ 

 $\ddot{\tau}$ 

**Next** 

If you select **Yes** , you will need to provide a comment about this. For Toolboxes, enter the topic

in the **Safety Topic** field.

Choose an option for the day's weather. Multiple weather conditions can be selected. Briefly describe the day's work.

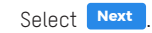

Record any new hazards by selecting the Add New Hazard button. Multiple **New Hazards** can be entered. Select **Next** .

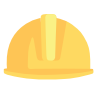

**1**

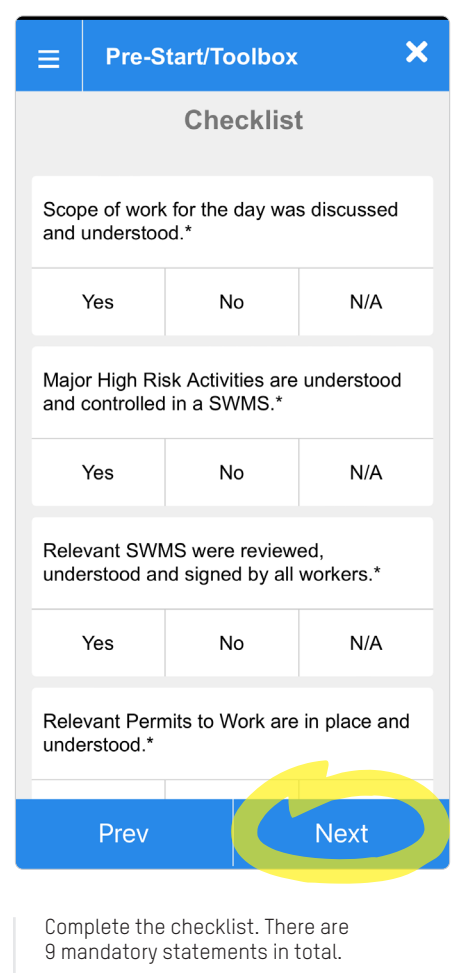

If you select **No** for any statement, you will need to provide a comment.

When you have finished, select **Next** 

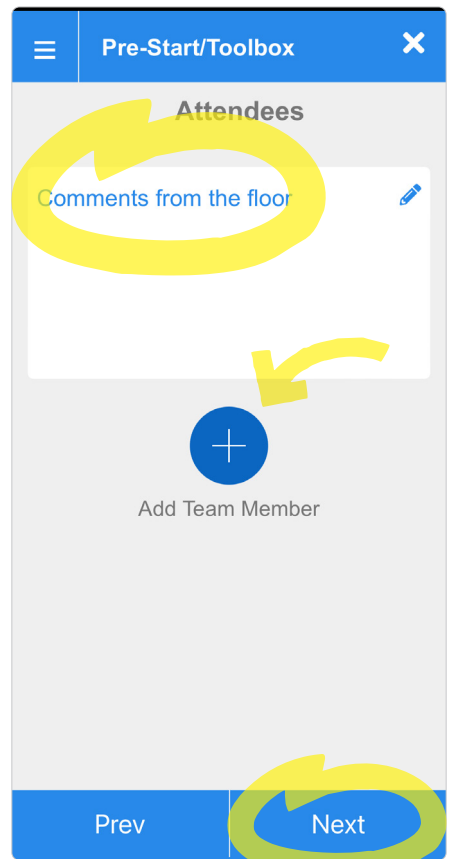

Record any comments from the floor in the text box.

Add the team members present via the Add Team Member button.

If you have people (e.g. sub-contractors) attending your toolbox who are not registered users of the ECA Safe Digital App, you can capture their names in the Comments from the floor text box.

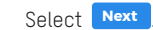

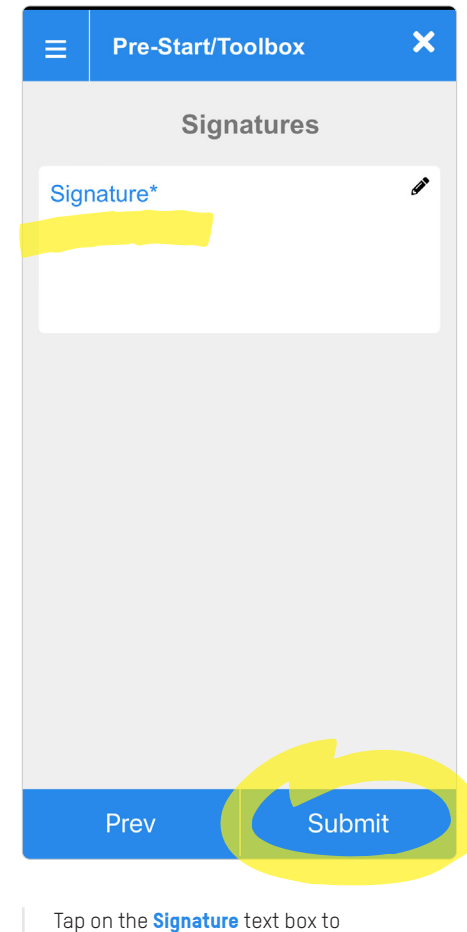

add your name and signature.

Select **Submit** 

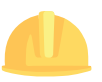

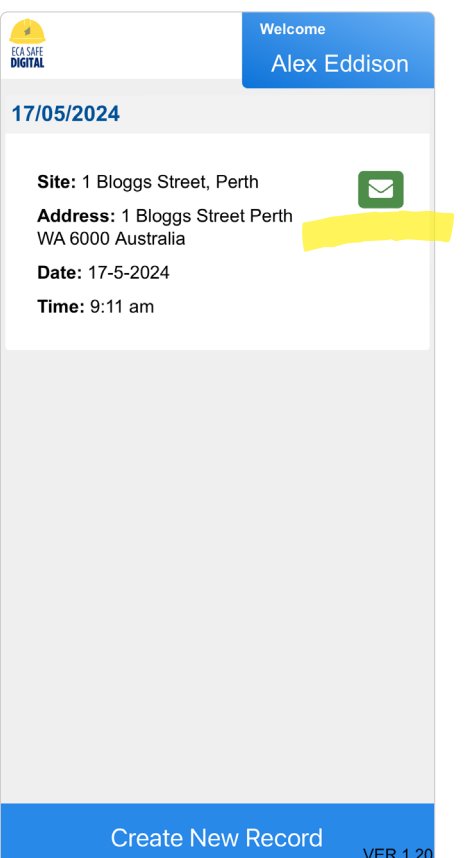

A copy of your submission will appear on the home page of the tool.

Click the green email button on the right to send a copy of the submission to anyone.

Please note that you can also email submissions from the console.

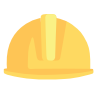

**2**

#### **Vehicle Inspection**

A tool to record the systematic inspection of a vehicle for roadworthiness.

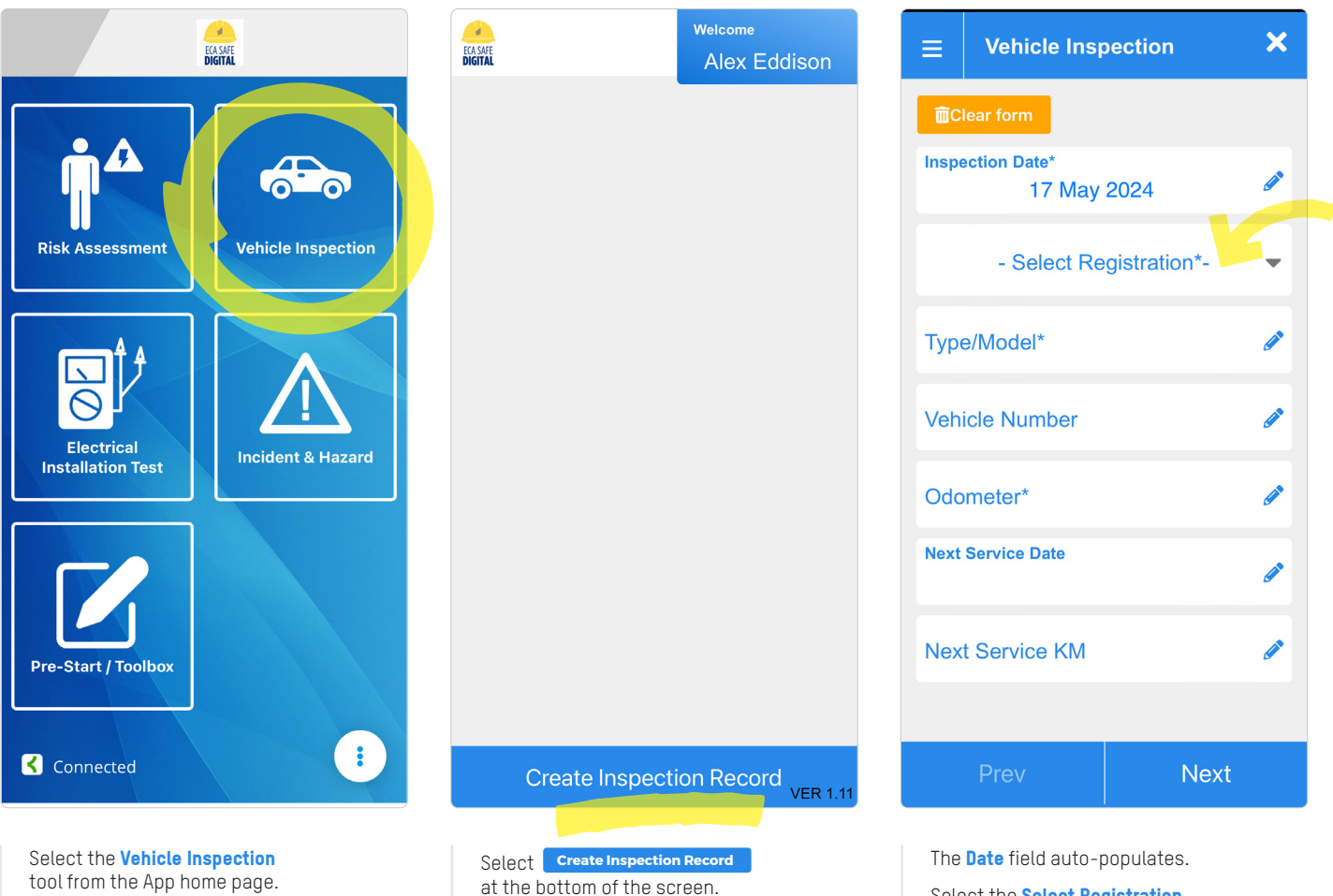

Select the **Select Registration** drop-down field.

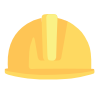

**2**

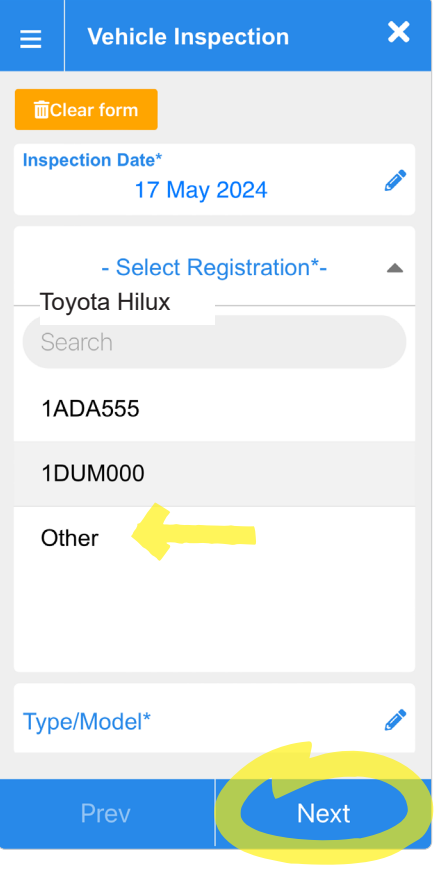

You can choose from an existing vehicle in the drop-down list or you can add your own by selecting **Other**.

Complete the other fields where relevant and select **Next** .

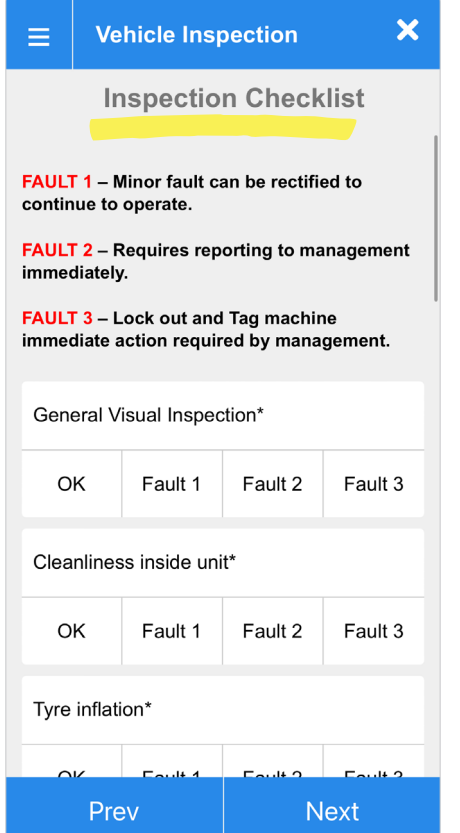

Complete the Inspection Checklist. There are 17 statements in total.

Statements with an asterix are mandatory.

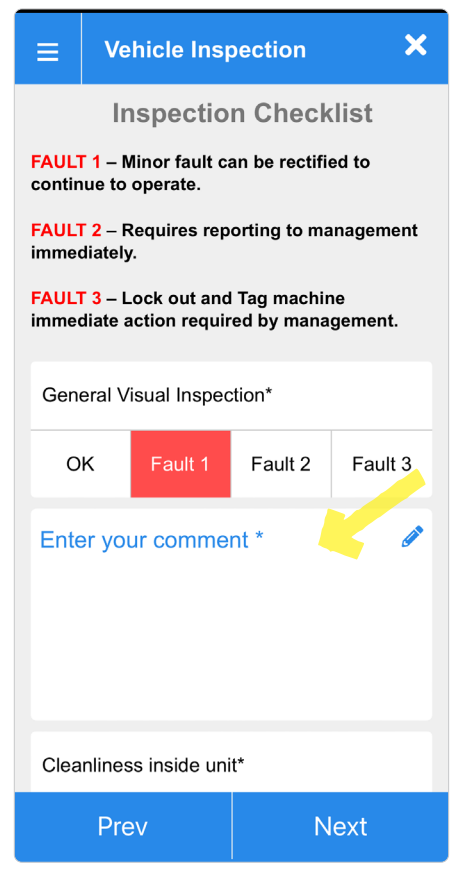

If you select a **Fault** for any statement, you will need to provide a comment.

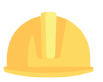

**2**

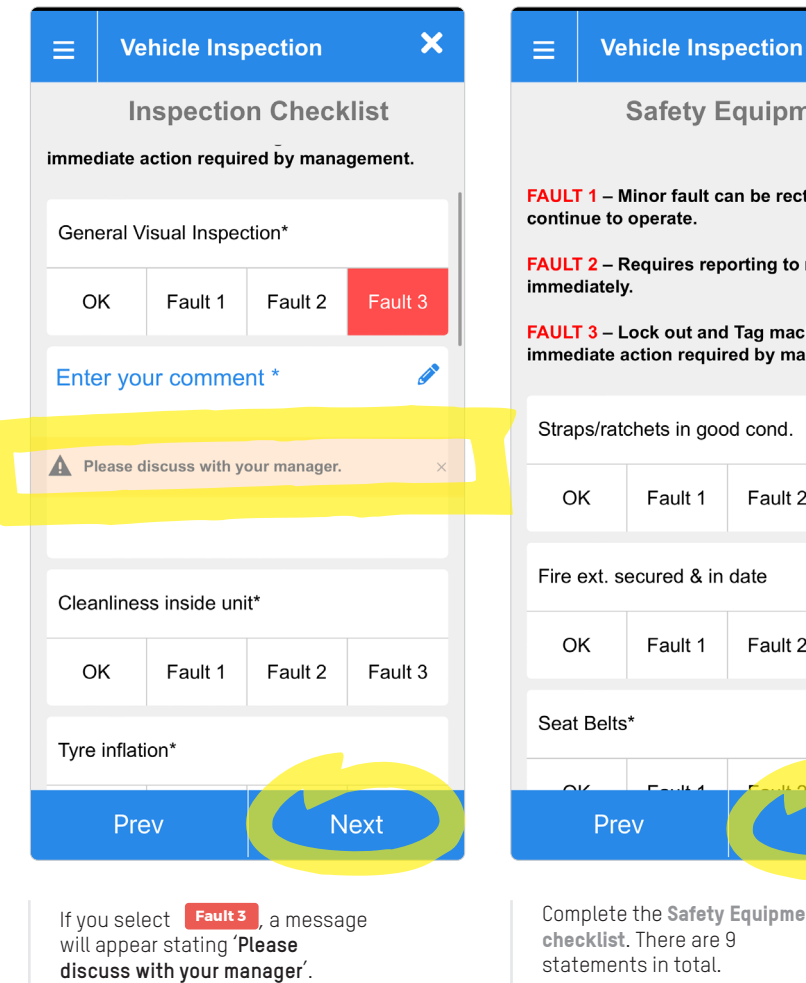

When you have finished, select **Next** 

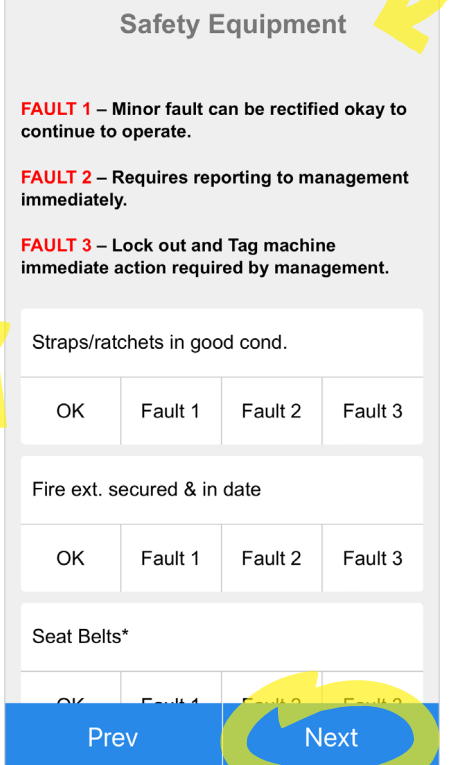

 $\overline{\mathbf{x}}$ 

Complete the Safety Equipment checklist. There are 9 statements in total.

Statements with an asterix are mandatory.

When you have finished, select **Next** 

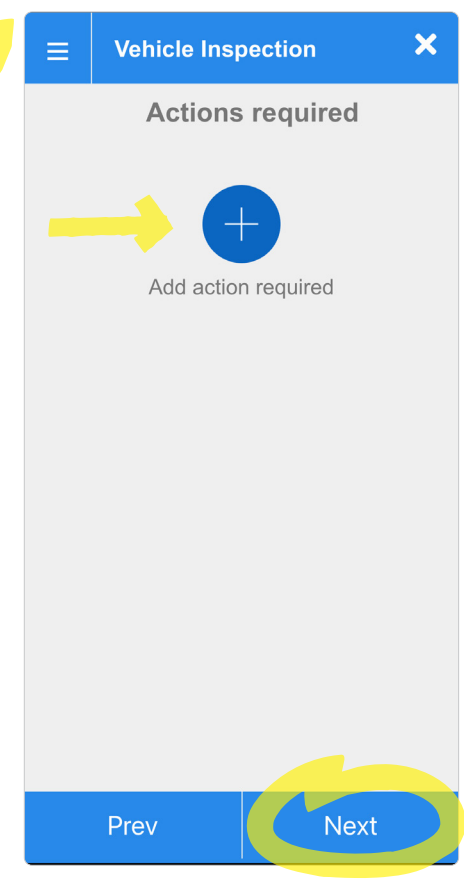

Record any actions required by selecting the **Add action** required button.

Multiple **Actions** can be entered.

Select **Next** .

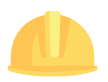

**2**

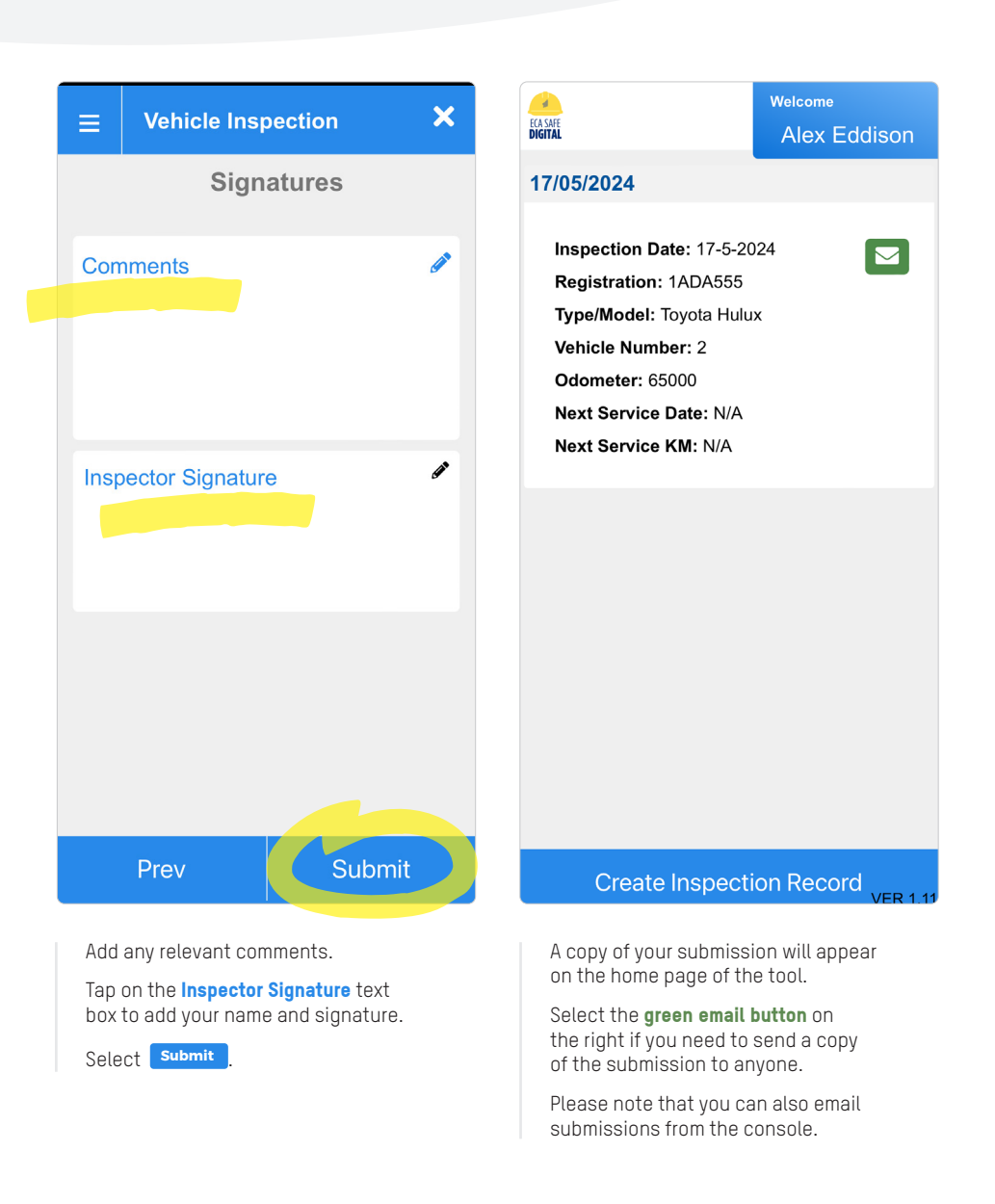

#### **Risk Assessment Checklist**

This tool provides workers with a quick, easy and appropriate method of identifying work site hazards and the necessary controls prior to the commencement of work.

#### **Safe Work Method Statement**

This is a tool that provides a method of assessing applicable SWMS related to related to high risk construction work and additional controls that might be necessary to make the SWMS specific to site.

#### **Special feature:** Auto-save

You can close out of a Risk Assessment submission at any time and your work will be saved. Simply select the **x** in the top right corner of the screen and your draft submission will be saved on the home page of this tool. Incomplete submissions will be shaded blue. Tap on the draft submission to reopen it and continue with your submission. Completed submissions will be shaded green.

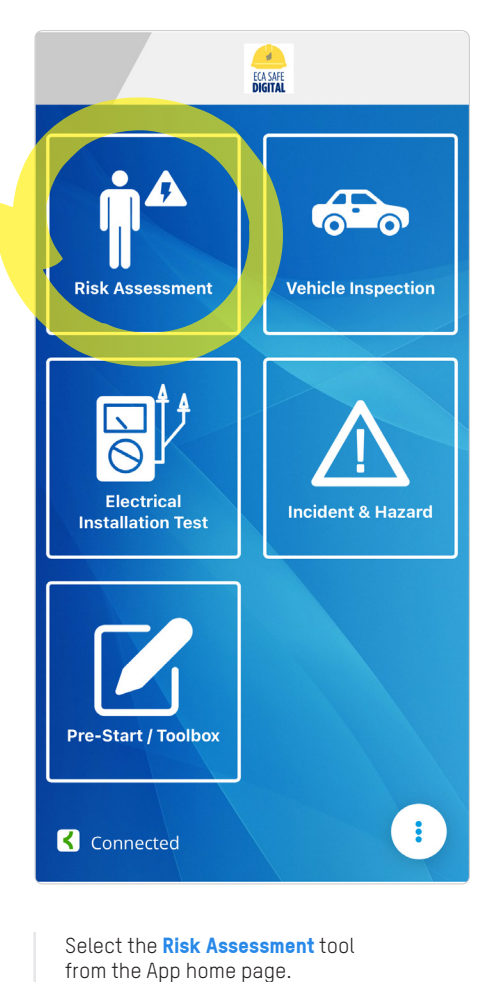

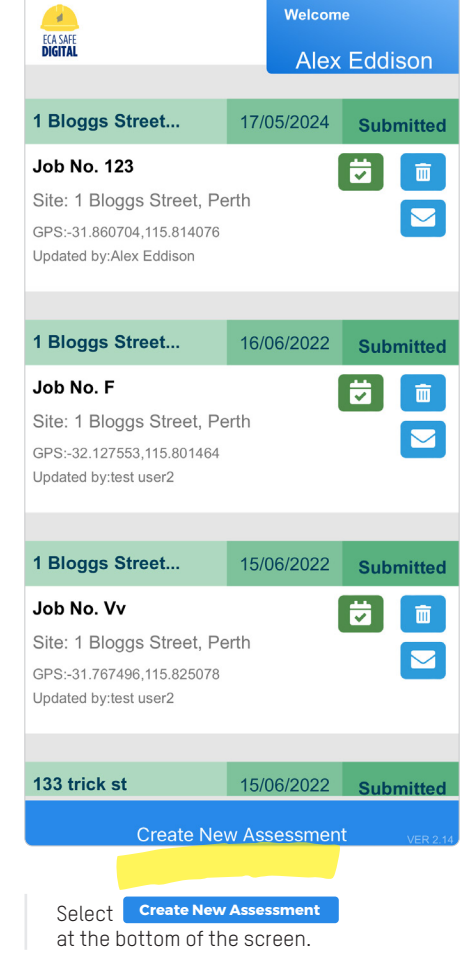

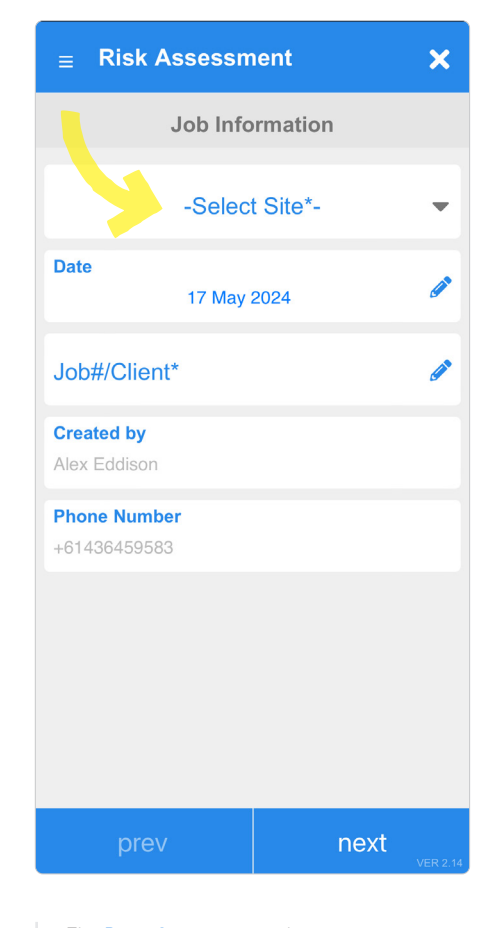

The Date, Created by and Phone number fields auto-populate. Select the **Select Site** drop-down field.

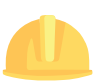

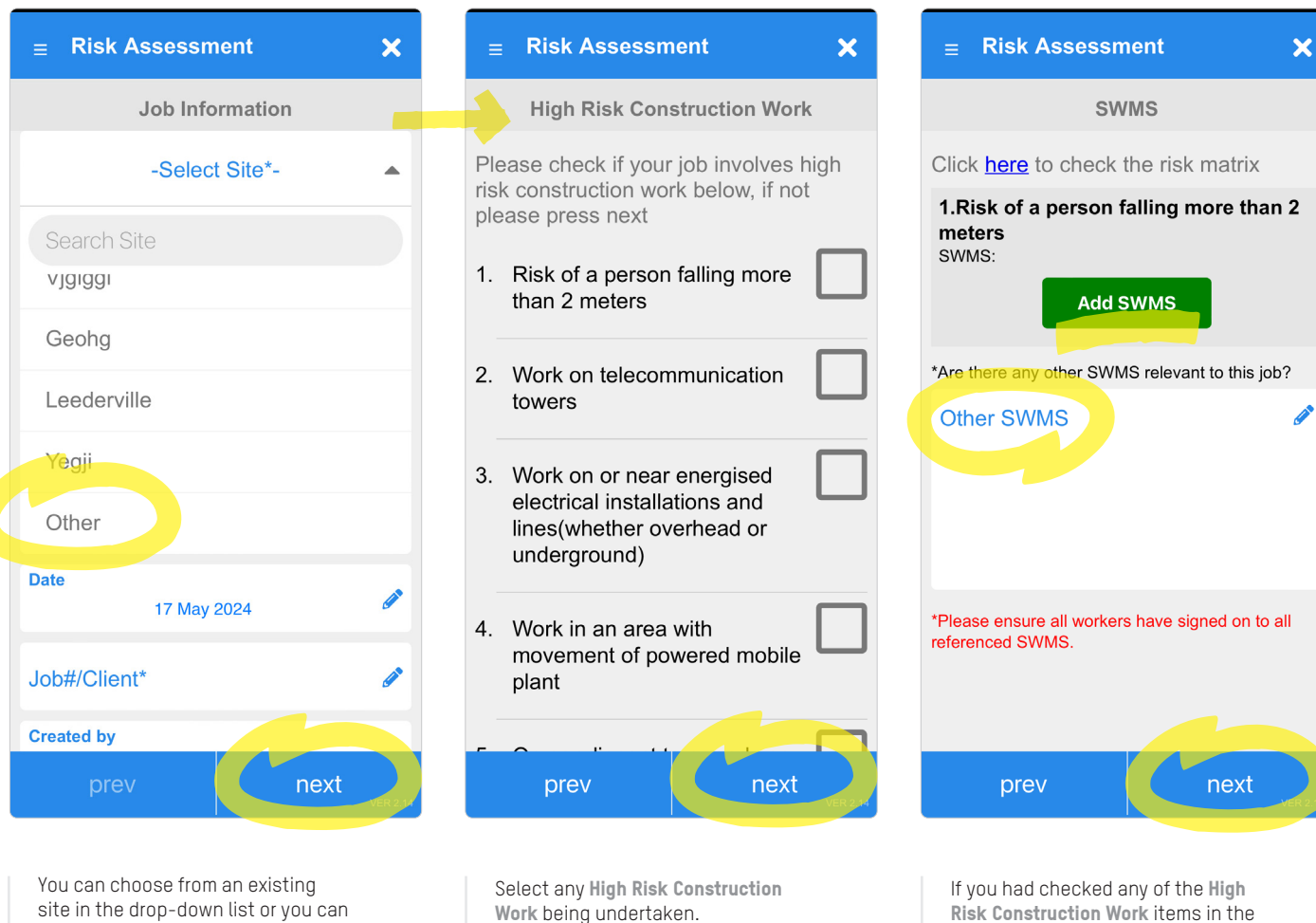

Select **Next** .

previous step, you will need to select the relevant SWMS on this screen.

Your signed SWMS can be loaded via the console.

If **Other SWMS** are in use, capture them here (e.g. sub-contractors).

Select **Next** .

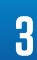

add your own by selecting **Other**. Complete the other fields where relevant and select **Next** .

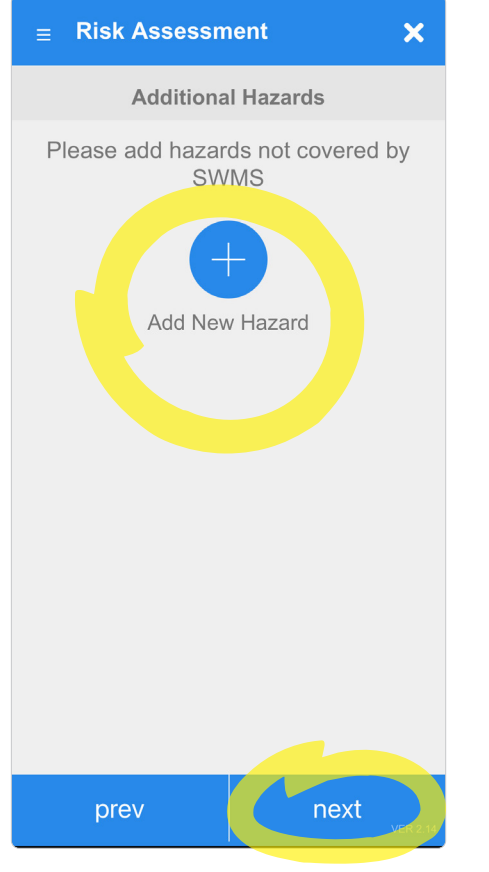

Add any additional site hazards not covered under the selected SWMS and include a control, using the Add New Hazard button.

Multiple **new hazards** can be added.

Select **Next** .

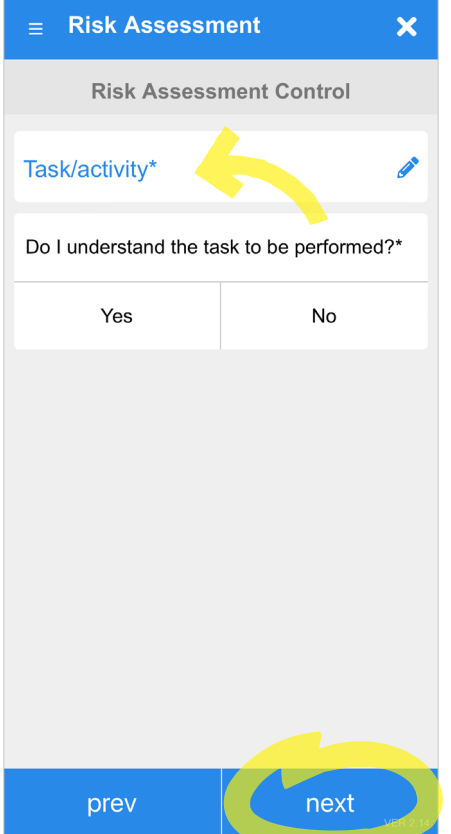

If a High Risk Construction Work item was not selected on the previous screen, you are driven to a basic Risk Assessment Control Checklist.

Briefly describe the task or activity you will be undertaking and confirm whether you understand the task.

Select **Next** .

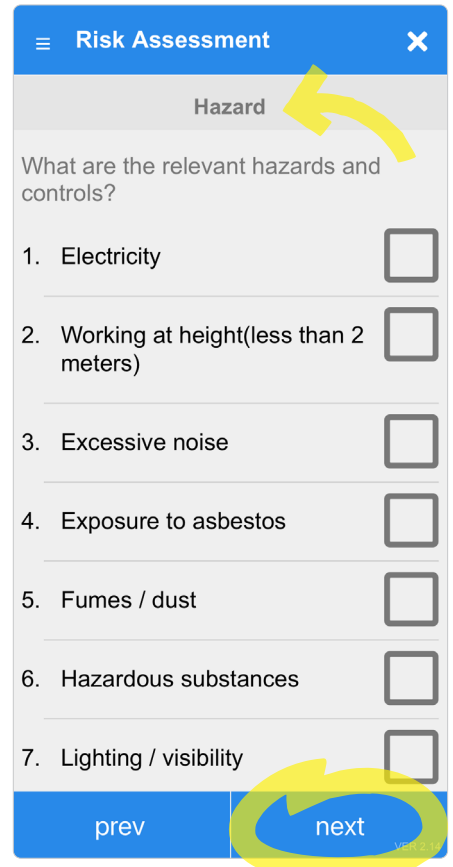

Complete the Hazard checklist.

Select **Next** .

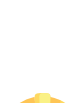

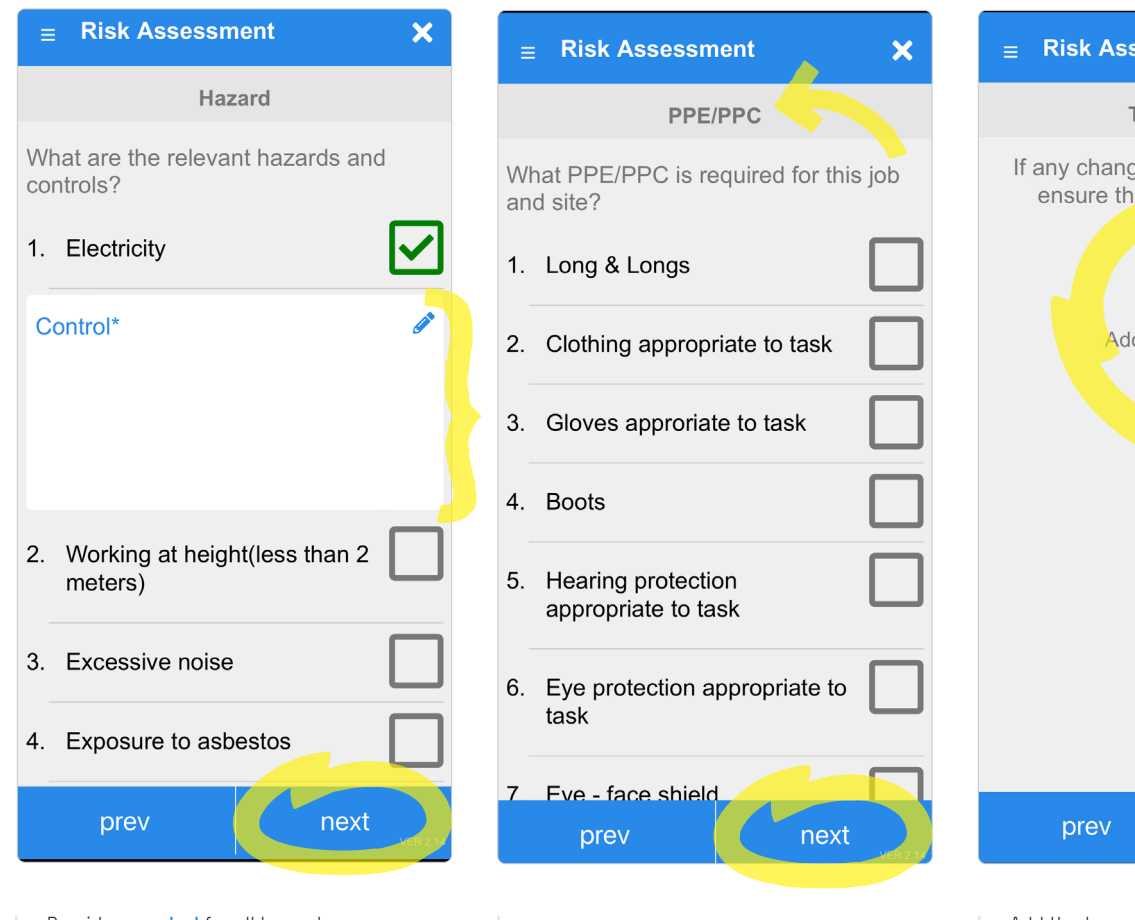

Provide a **control** for all hazards you selected in the previous step.

Select **Next** .

Check which PPE/PPC are required for the job and site.

Select **Next** 

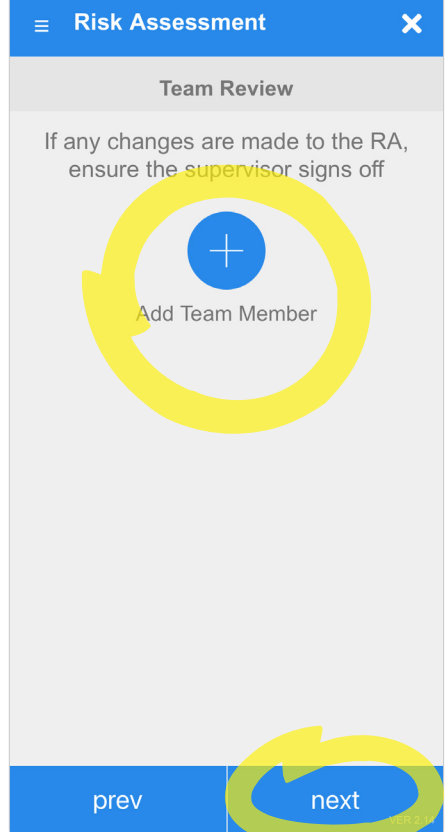

Add the team members present via the **Add Team Membe**r button. You can only select from registered users of the NECA Safe Digital App.

If you are the **only team member**, skip this section by selecting next and enter your details on the next screen (Supervisor Review).

Select **Next** .

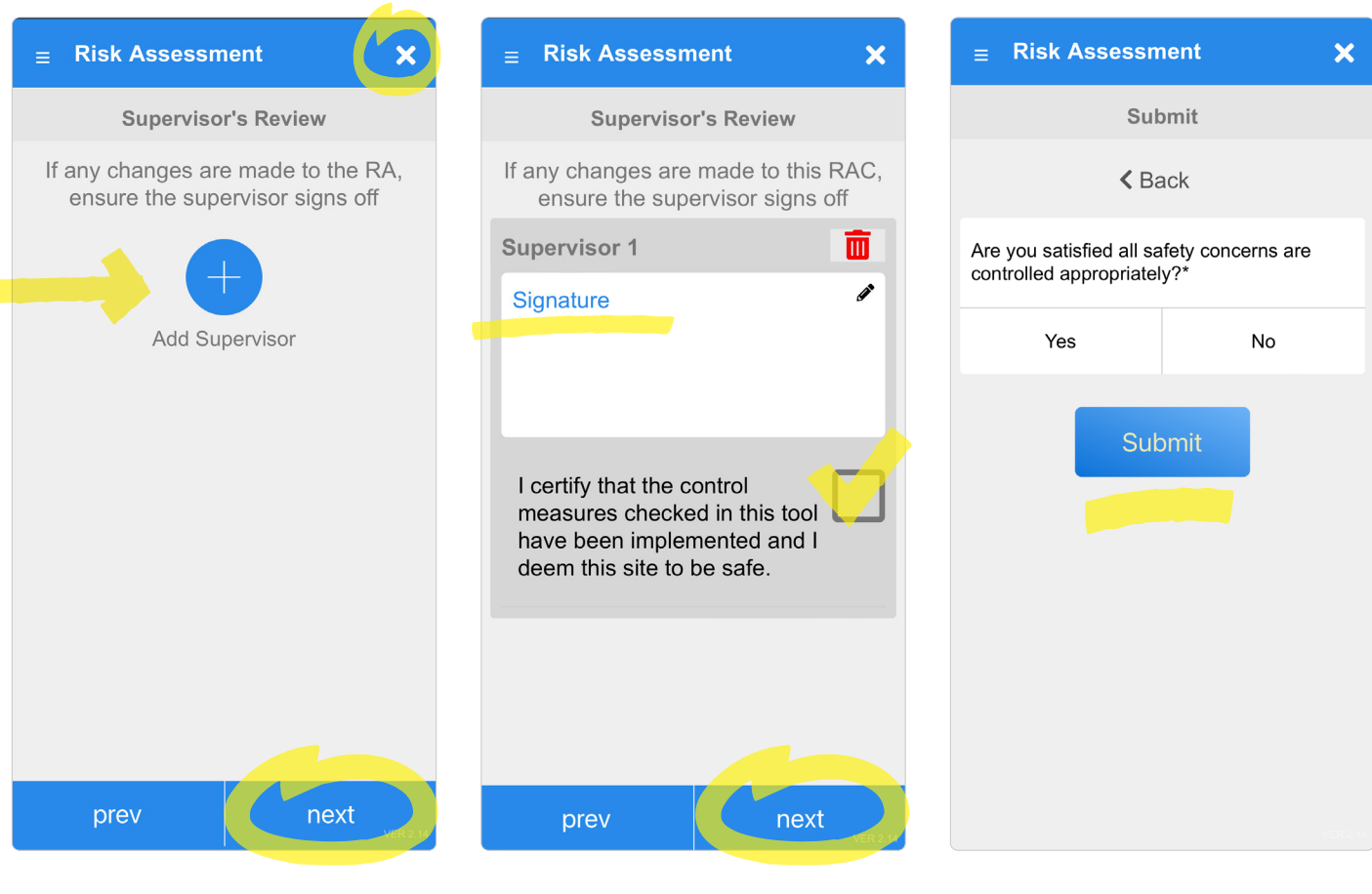

If you have a Supervisor, they need to review and sign-off on the Risk Assessment.

Add the Supervisor via the Add Supervisor button. If they are unavailable, press the  $\times$  in the top right corner of the screen. This will save what you have already completed and you can re-open the submission on your device when your Supervisor is available.

If there is no Supervisor, you can complete this section.

Select **Next** .

Enter in your or the Supervisor's details.

You or the Supervisor need to check the box to certify that the control measures have been implemented and the site is deemed safe.

Select **Next** .

Once you have completed

your submission, select the **Submit** button.

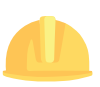

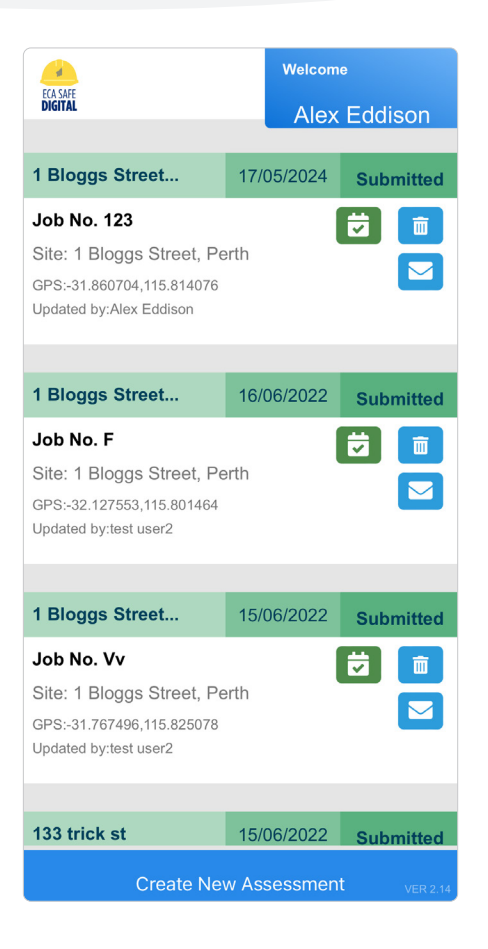

A copy of your submission will appear on the home page of the tool.

You have the following options:

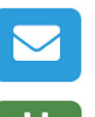

 $\overline{\mathbf{v}}$ 

而

Email a copy of the submission to anyone.

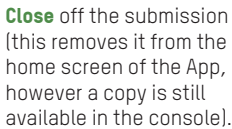

home screen of the App, however a copy is still available in the console).

Delete the submission. **If you do this, it will also be deleted from the console.**

**4**

#### **Electrical Installation Test**

A Tool that records the testing of installations to the requirements of AS/NZS 3000:2018.

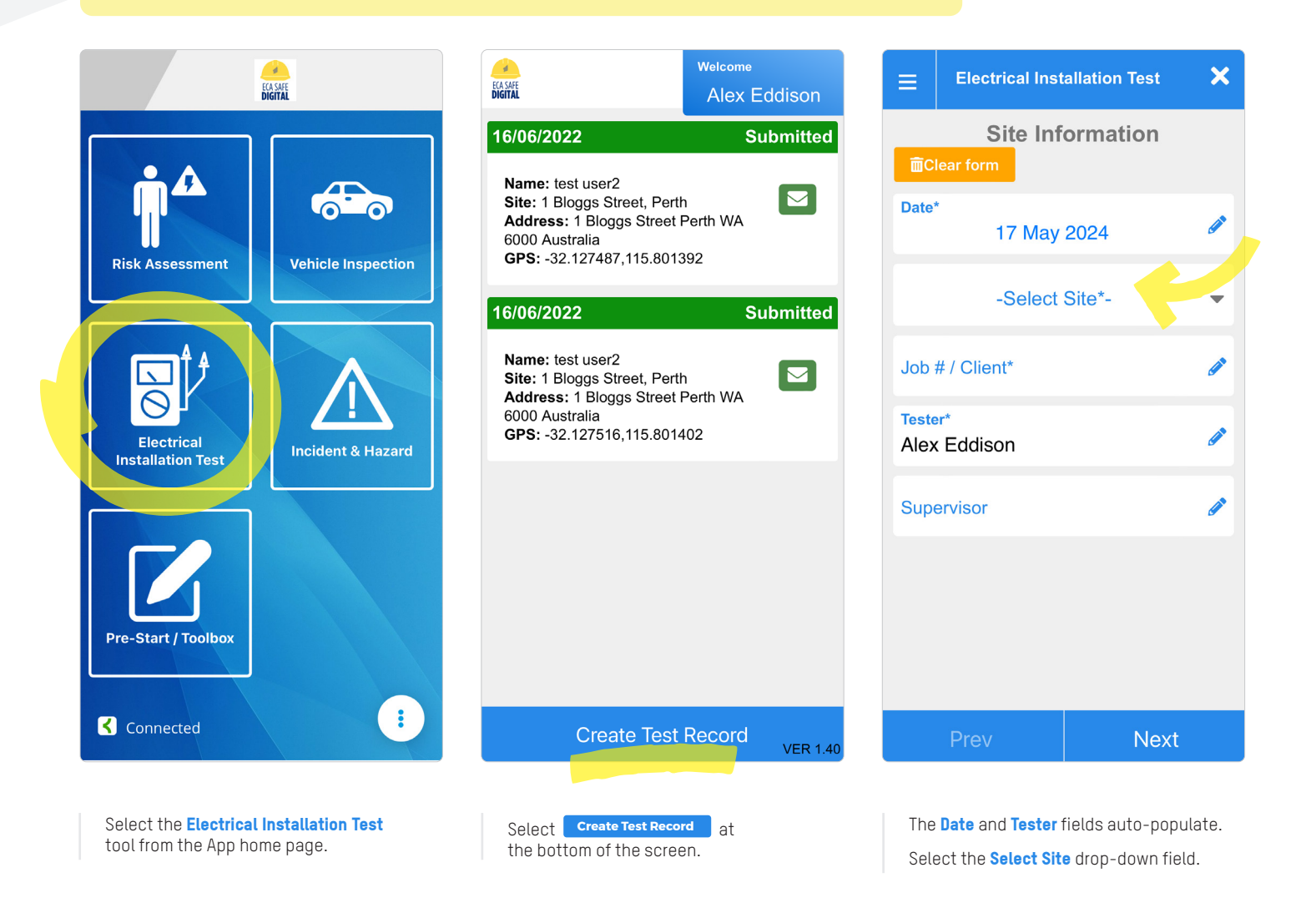

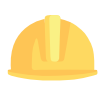

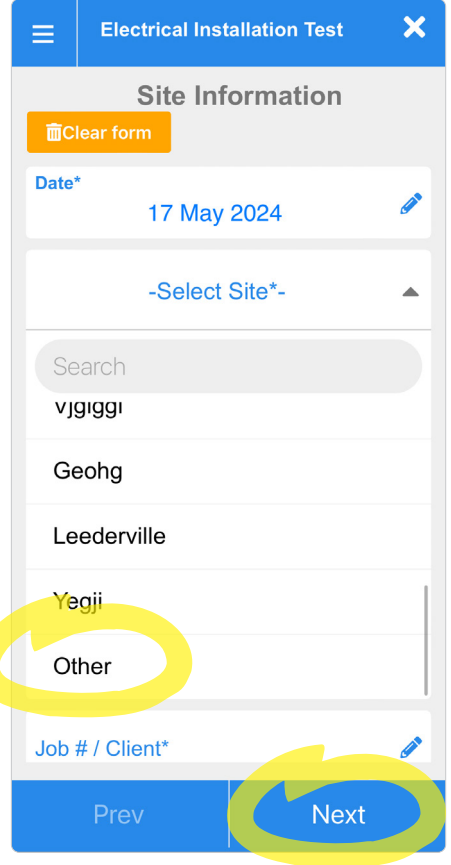

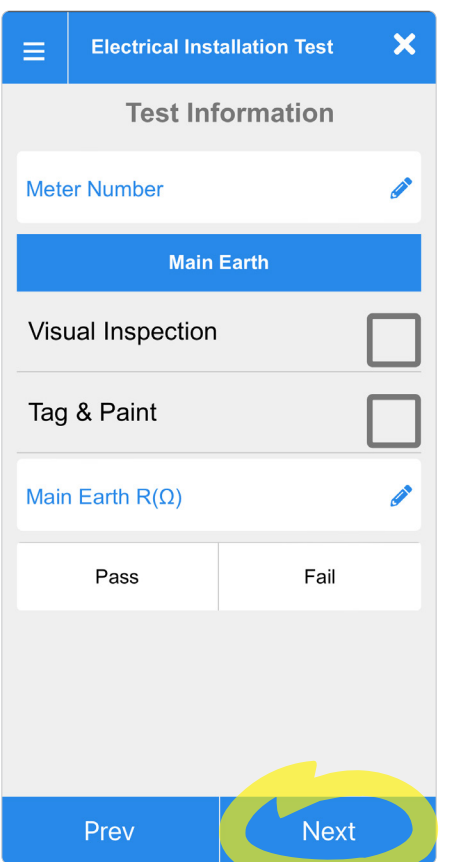

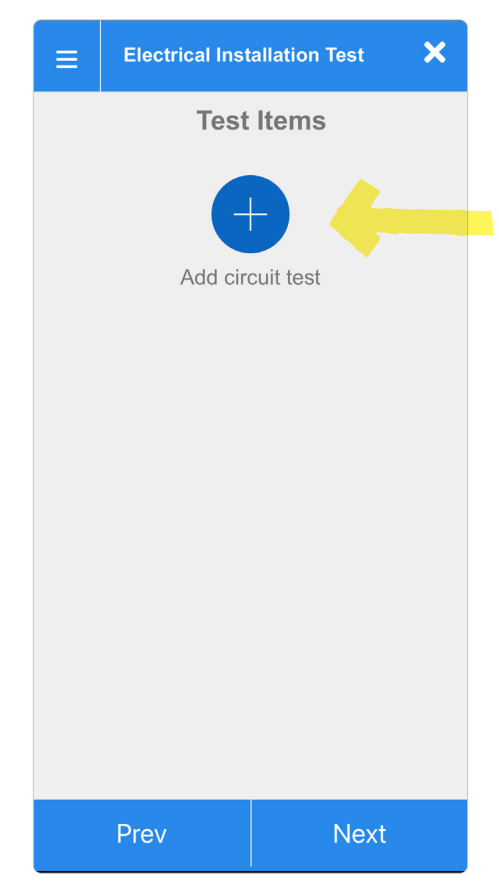

You can choose from an existing site in the drop-down list or you can add your own by selecting **Other**.

Complete the other fields where relevant and select **Next** 

Complete relevant fields and select **Next** .

Add a circuit test by selecting the **Add circuit test** button.

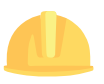

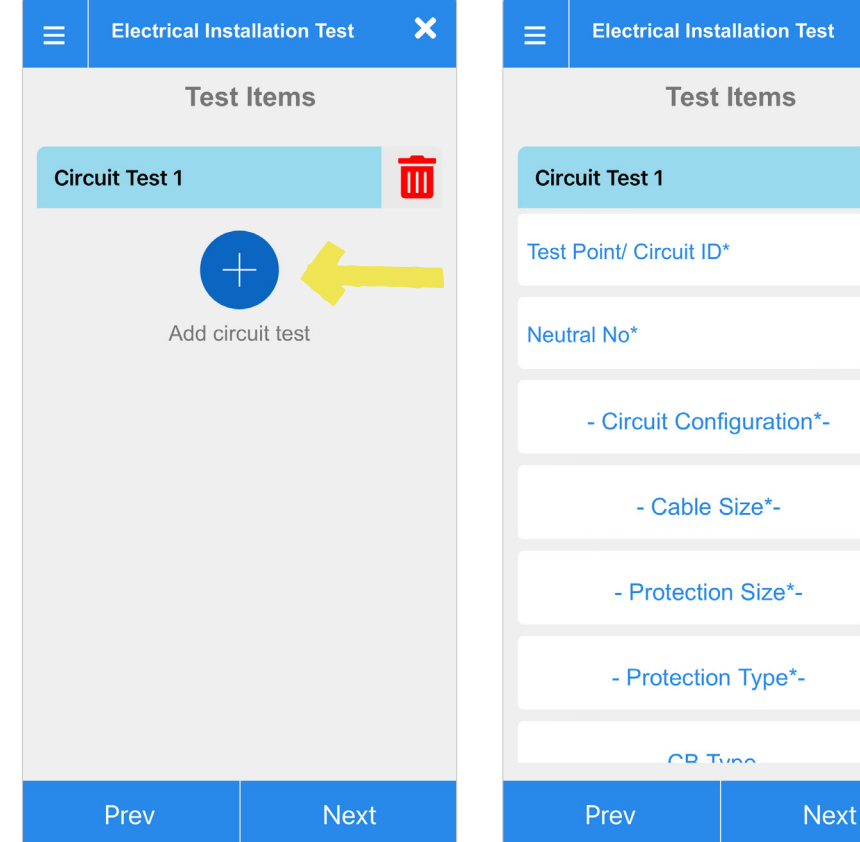

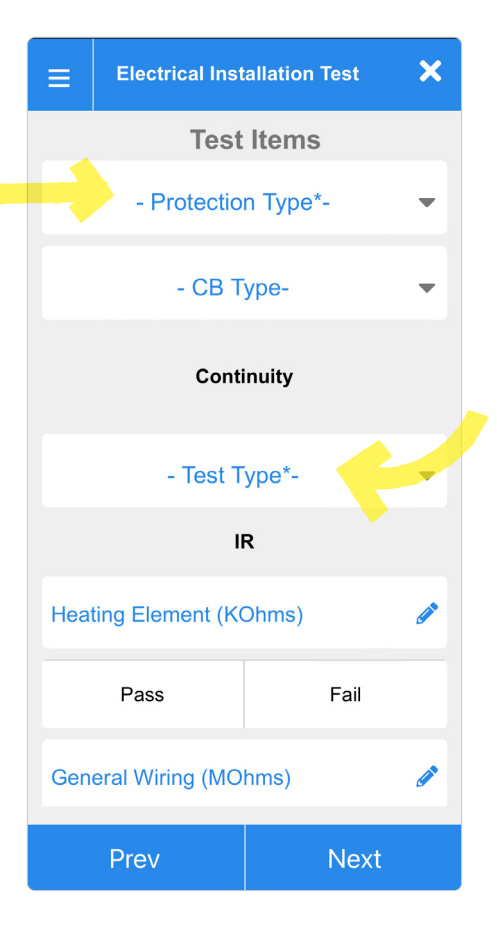

 $\overline{\mathbf{x}}$ 

 $\overline{\mathsf{m}}$ 

Í

◢

 $\overline{\phantom{0}}$ 

 $\overline{\phantom{0}}$ 

 $\overline{\phantom{0}}$ 

 $\overline{\phantom{0}}$ 

Click on the **Circuit Test 1** text to open the test.

You can add as many **Test Items** as you require.

Enter in the test point or circuit **ID** and the neutral number.

Select the circuit configuration, cable size and protection size from the drop-down options.

Select the **protection type** from the drop-down options and if relevant, the CB type.

Under the **Continuity** heading, select whether it is a dead or live test – this will provide you with different fields depending on your selection.

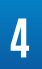

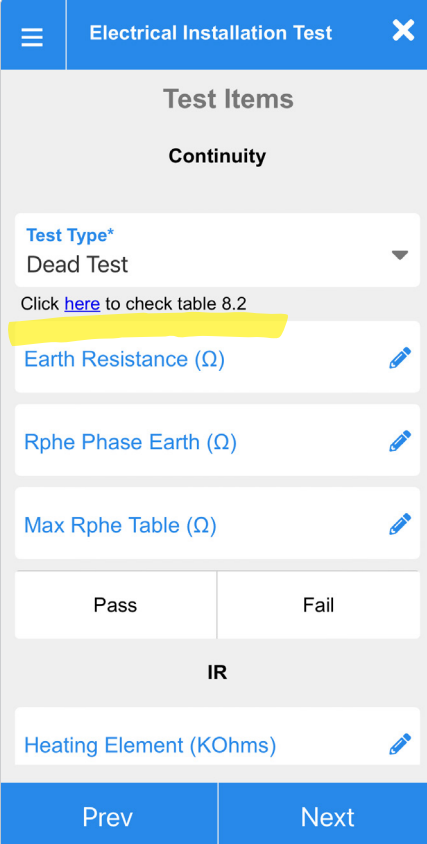

 $\overline{\mathbf{x}}$ **Electrical Installation Test**  $\equiv$ **Test Items** Continuity Test Type<sup>\*</sup>  $\overline{\phantom{a}}$ Live Test Click here to check table 8.1 **P**  $Rphe(\Omega)$ Max Rphe  $(\Omega)$ **Contract Contract** Pass Fail  $IR$ **Heating Element (KOhms)** B Pass Fail Prev **Next** 

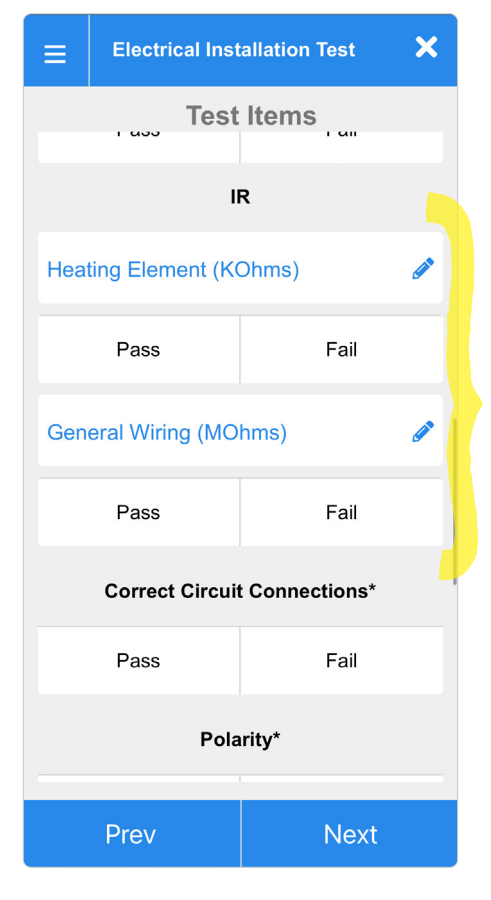

If you select **Dead test**, you can access table 8.2 from the Wiring Rules for reference, and you will see the following fields.

If you select Live test, you can access table 8.1 from the Wiring Rules for reference, and you will see the following fields.

Complete the **IR** section, if relevant.

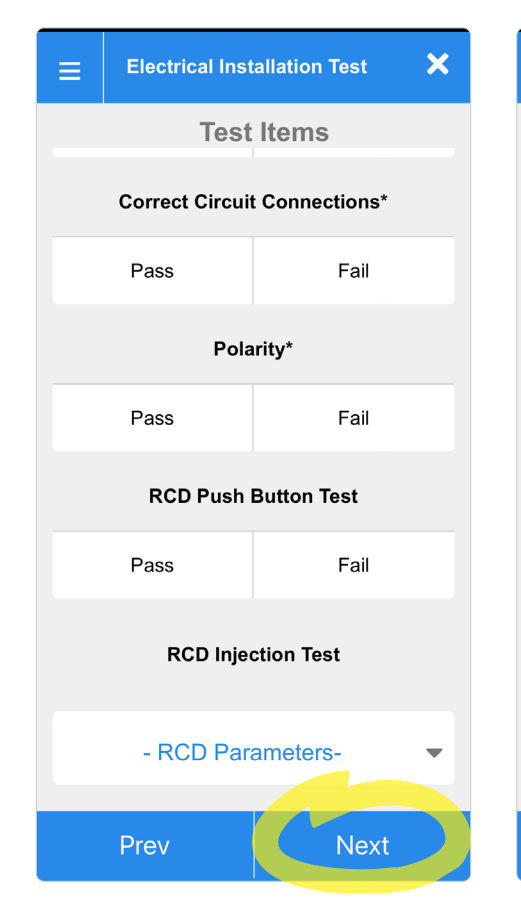

Record a **Pass** or **Fail** for correct circuit connections, polarity, RCD push button test, RCD injection test and select the RCD parameters from the drop down.

Add another circuit test if required, otherwise select **Next** .

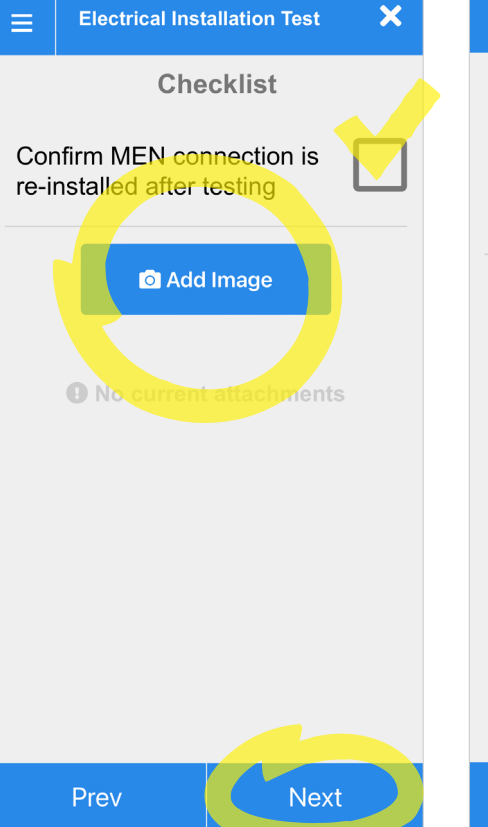

If relevant, check the box to confirm that the MEN connection has been re-installed.

Select the **Add Image** button if you would like to add a photograph to the test submission. You can choose from an existing photo or take one now.

Select **Next** .

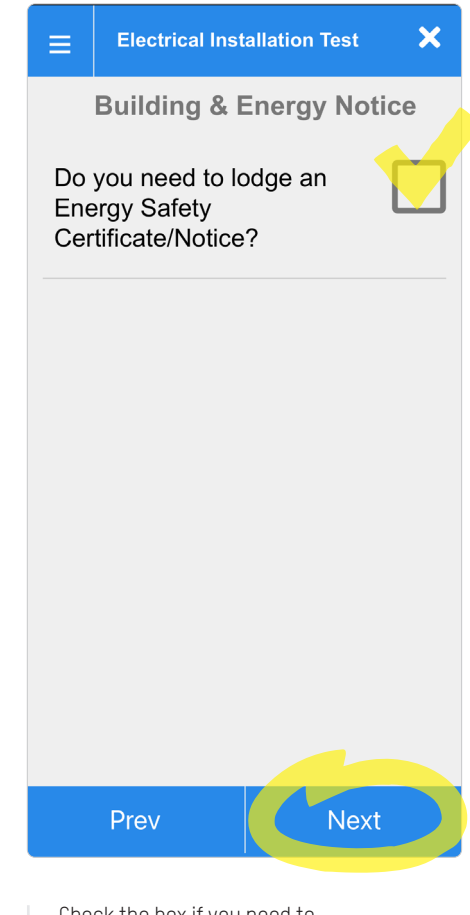

Check the box if you need to lodge a certificate or notice with Building and Energy.

If you don't, leave the box unchecked and select **Next** 

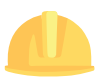

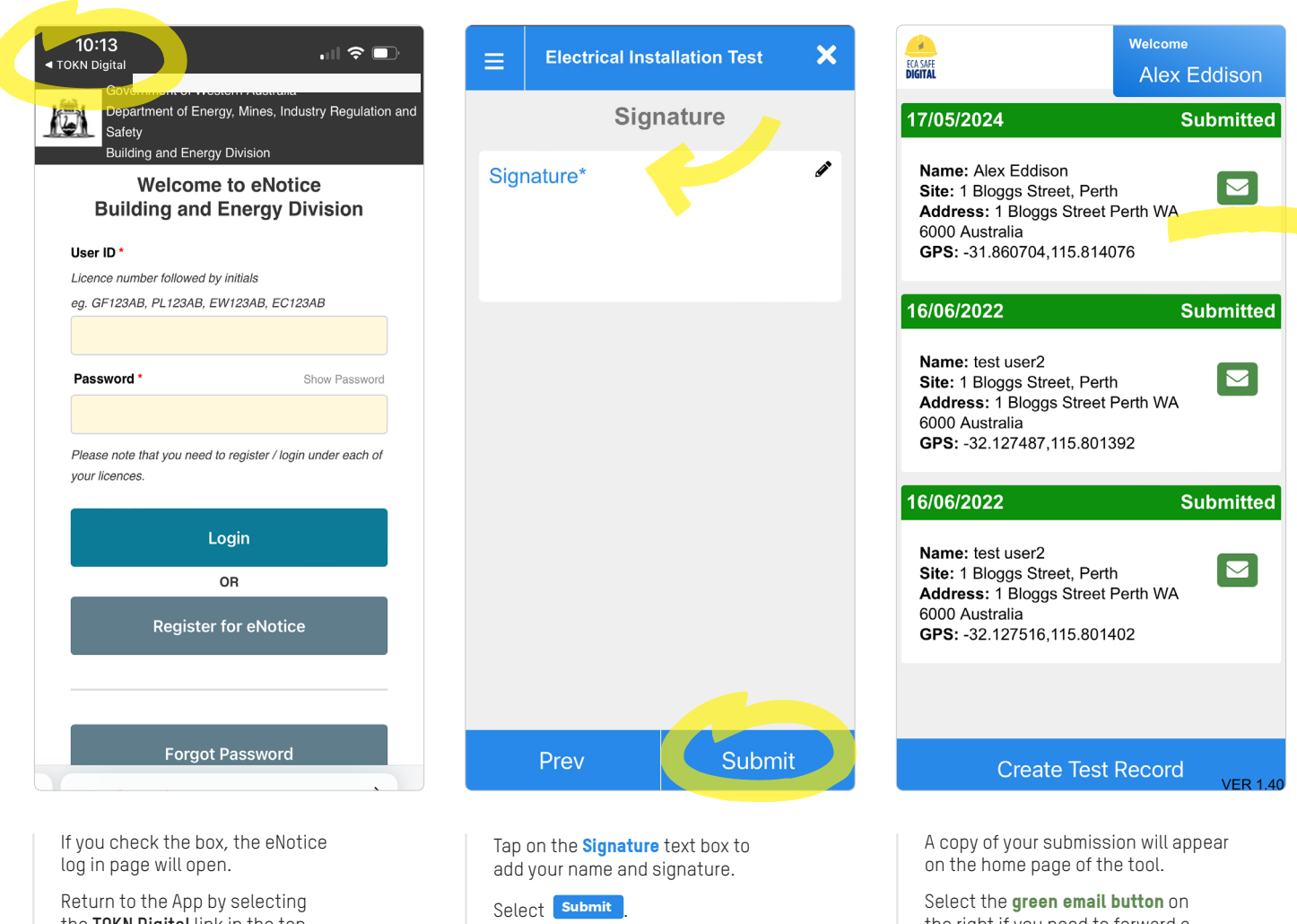

Return to the App by selecting the **TOKN Digital** link in the top left corner of the screen.

Select the green email button on the right if you need to forward a copy of the submission to anyone.

# How to use the Incident Report tool

#### **Incident Report**

A tool to record incidents or potential occurrences which cause or may cause an injury, illness, environmental damage or property damage.

#### **Special feature:** Auto-save

You can leave an Incident Report submission at any time and your work will be saved. Simply select the  $x$  in the top right corner of the screen and your draft submission will be saved on the home page of this tool.

Incomplete submissions will be shaded blue. Tap on the draft submission to reopen it and continue with your submission. Completed submissions will be shaded green.

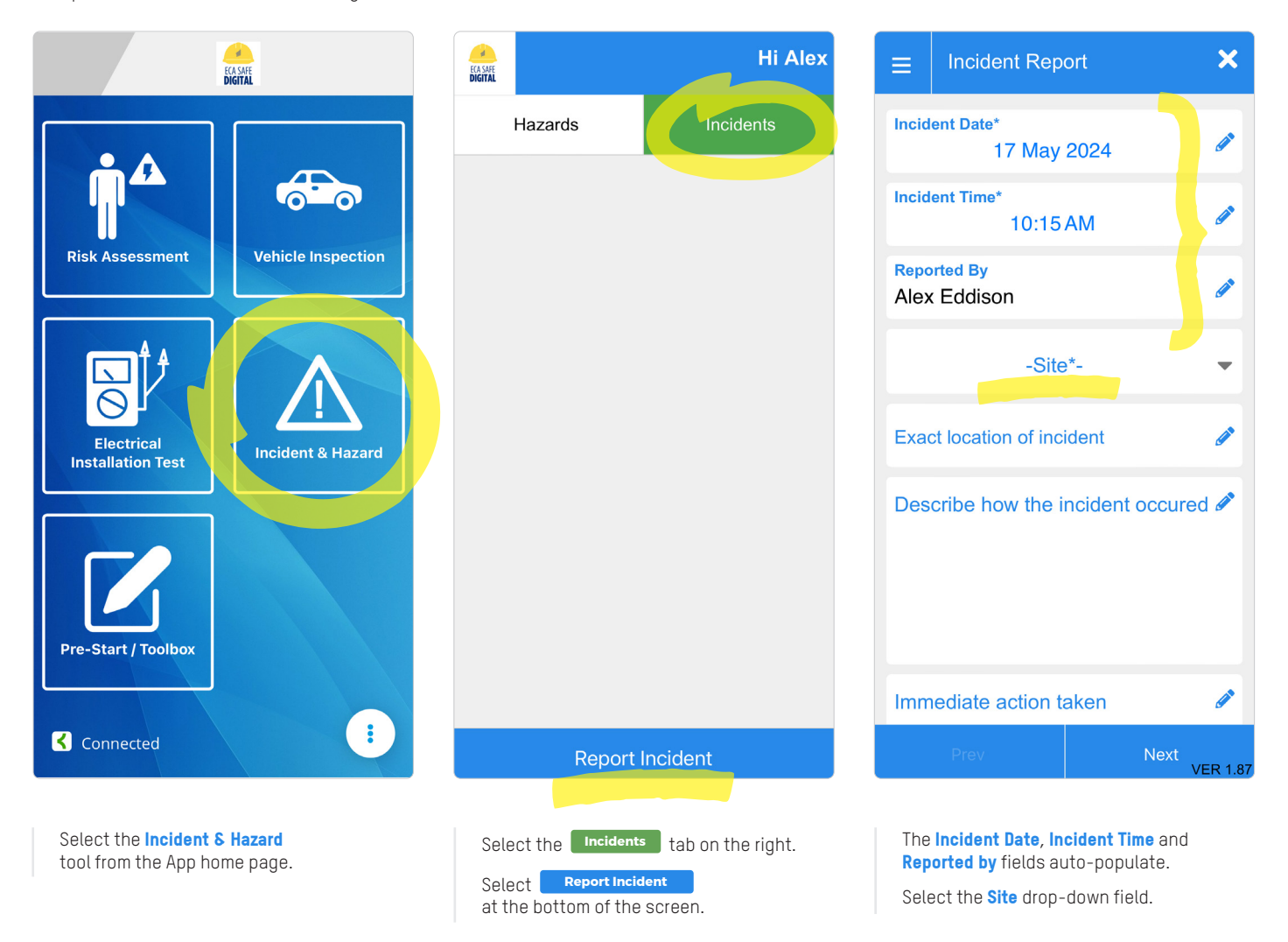

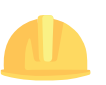

**5** How to use the **Incident Report tool** 

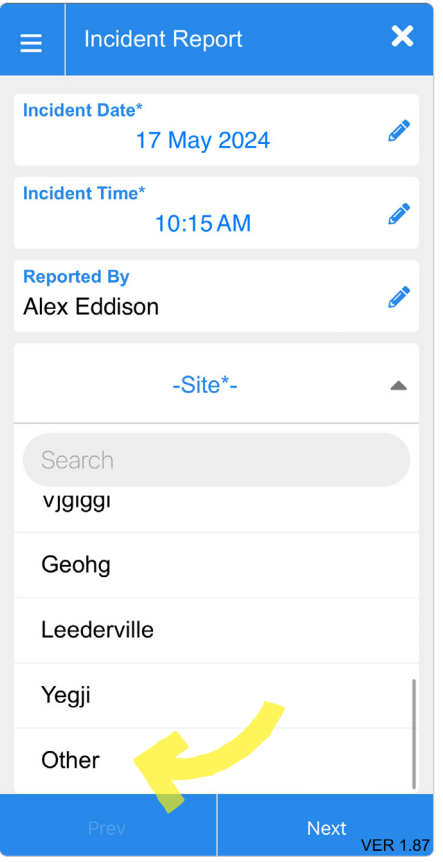

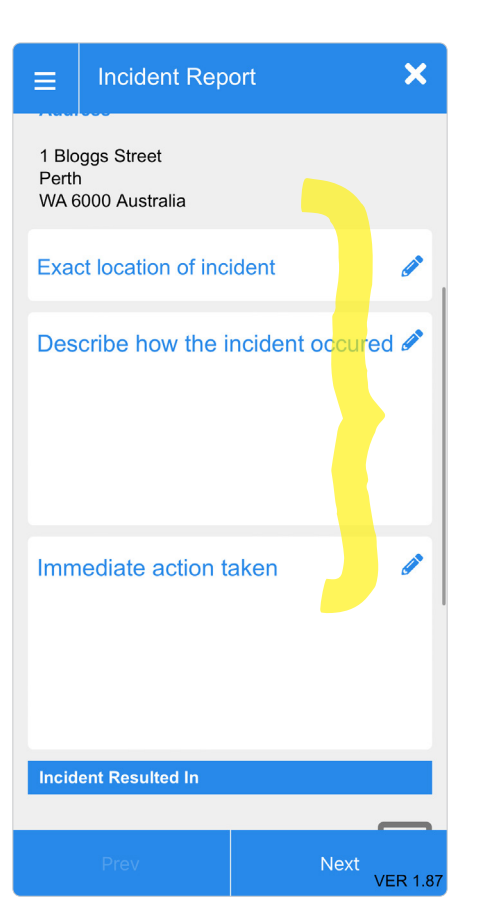

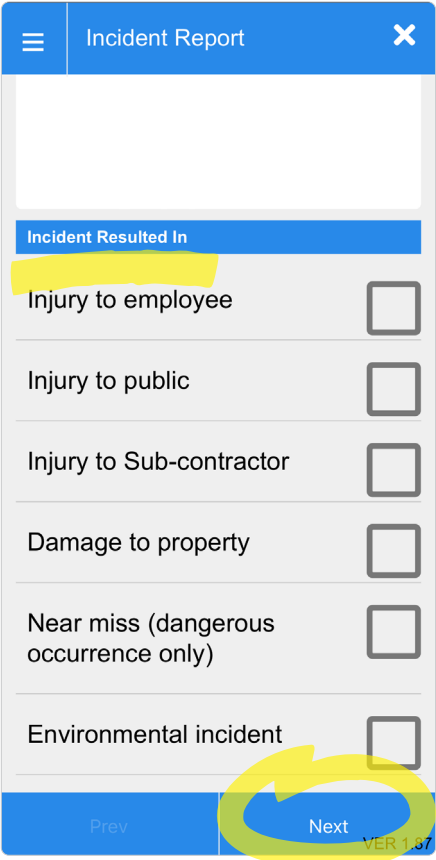

You can choose from an existing site in the drop-down list or you can add your own by selecting **Other**.

Record the location of the incident, how it occurred and what action has been taken.

Record what the incident resulted in (more than one box can be checked).

Select **Next** .

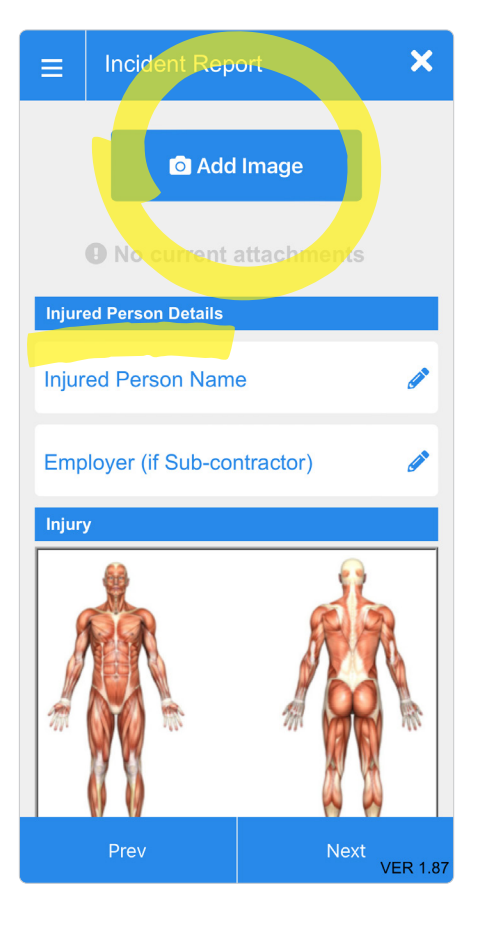

Select the **Add Image** button if you would like to add a photograph to the Incident Report.

You can choose from an existing photo or take one now.

If relevant, record the name of the injured person and the employer.

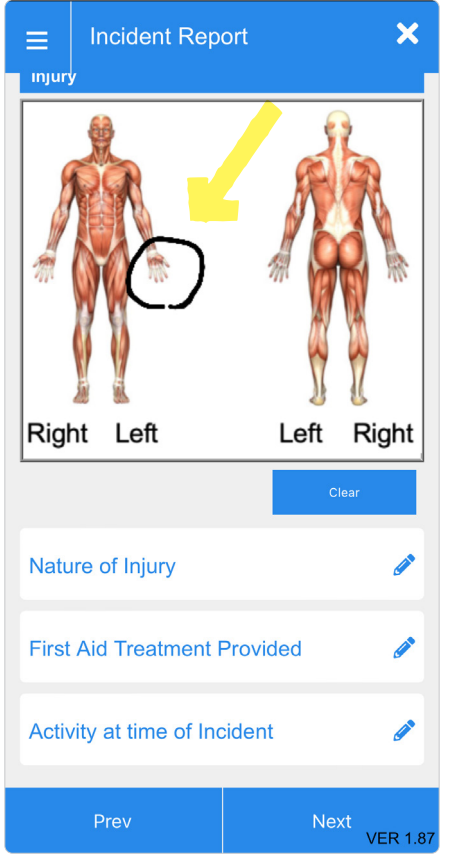

You can highlight the injured area by drawing a circle or line with your finger on the image.

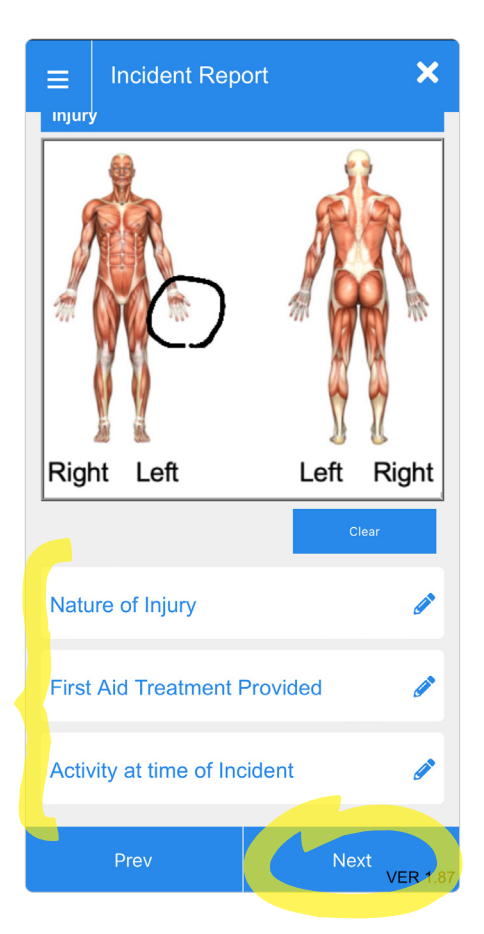

You may record more information about the incident here, including the nature of the injury, what type of first aid was provided and what activity was being undertaken at the time of the incident.

Select **Next** 

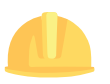

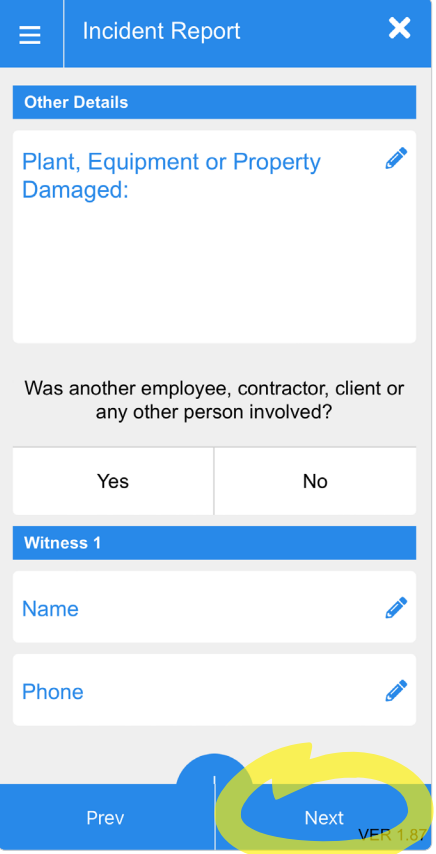

If relevant, record details about damaged equipment and provide information about any witnesses to the incident (multiple witnesses can be added).

Select **Next** .

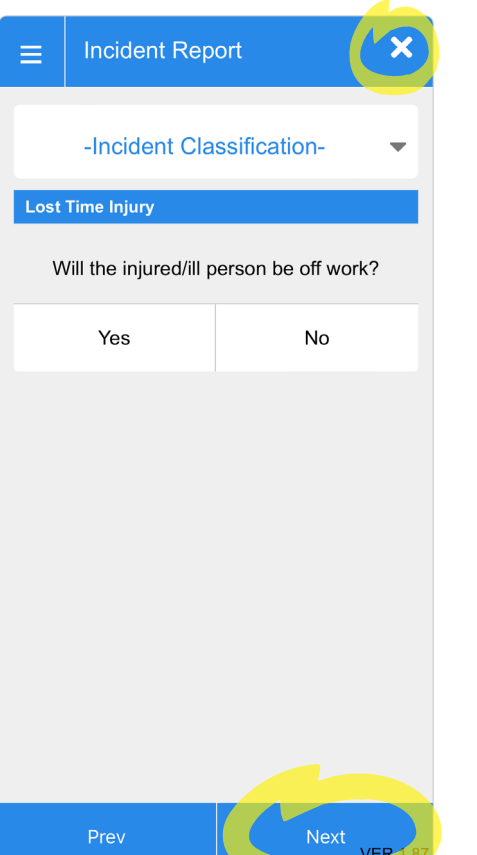

At this stage you can save what you have completed by clicking on the **x** in the top right corner. The partially completed tool will be shaded blue on the home screen of this tool. Your Manager or Supervisor can then complete the rest of the submission on your device at a convenient time.

If you do not have a Manager or Supervisor, continue with the submission.

Select an *Incident Classification* from the drop-down and provide details if this incident is a **Lost Time Injury**.

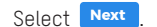

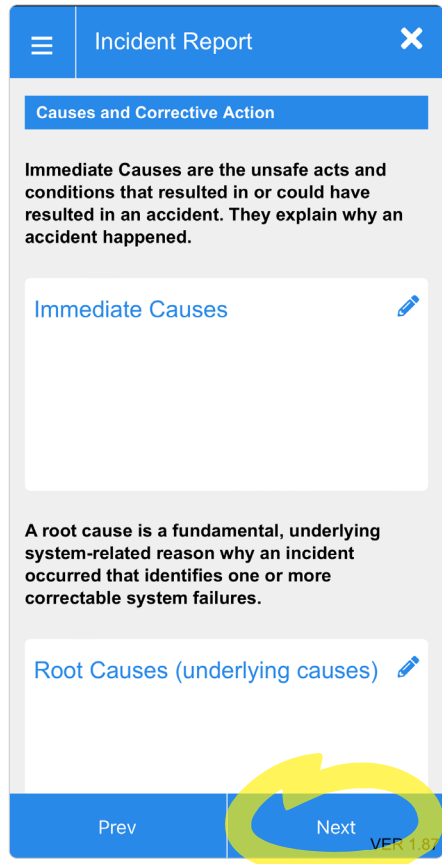

In this section you may record information about the immediate causes, underlying causes, corrective actions and a management summary.

Select **Next** .

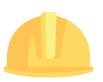

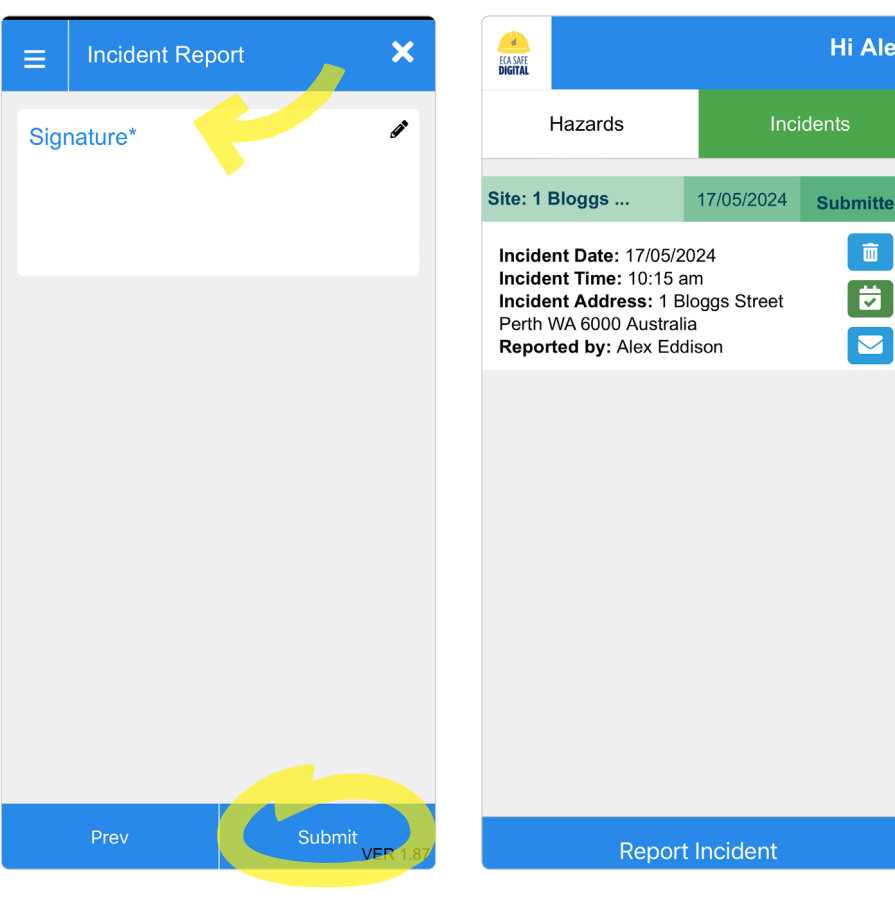

A copy of your submission will appear on the home page of the tool.

You have the following options:

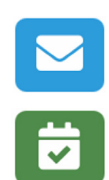

面

.<br>d

submission to anyone. Close off the submission (this removes it from the

Email a copy of the

home screen of the App, however a copy is still available in the console).

Delete the submission. **If you do this, it will also be deleted from the console.**

Tap on the **Signature** text box to add your name and signature.

Select **Submit** 

# How to use the **Hazard Report tool**

**6**

#### **Hazard Report**

A tool that enables employees to report a hazard to their line Supervisor or Manager via a smart device.

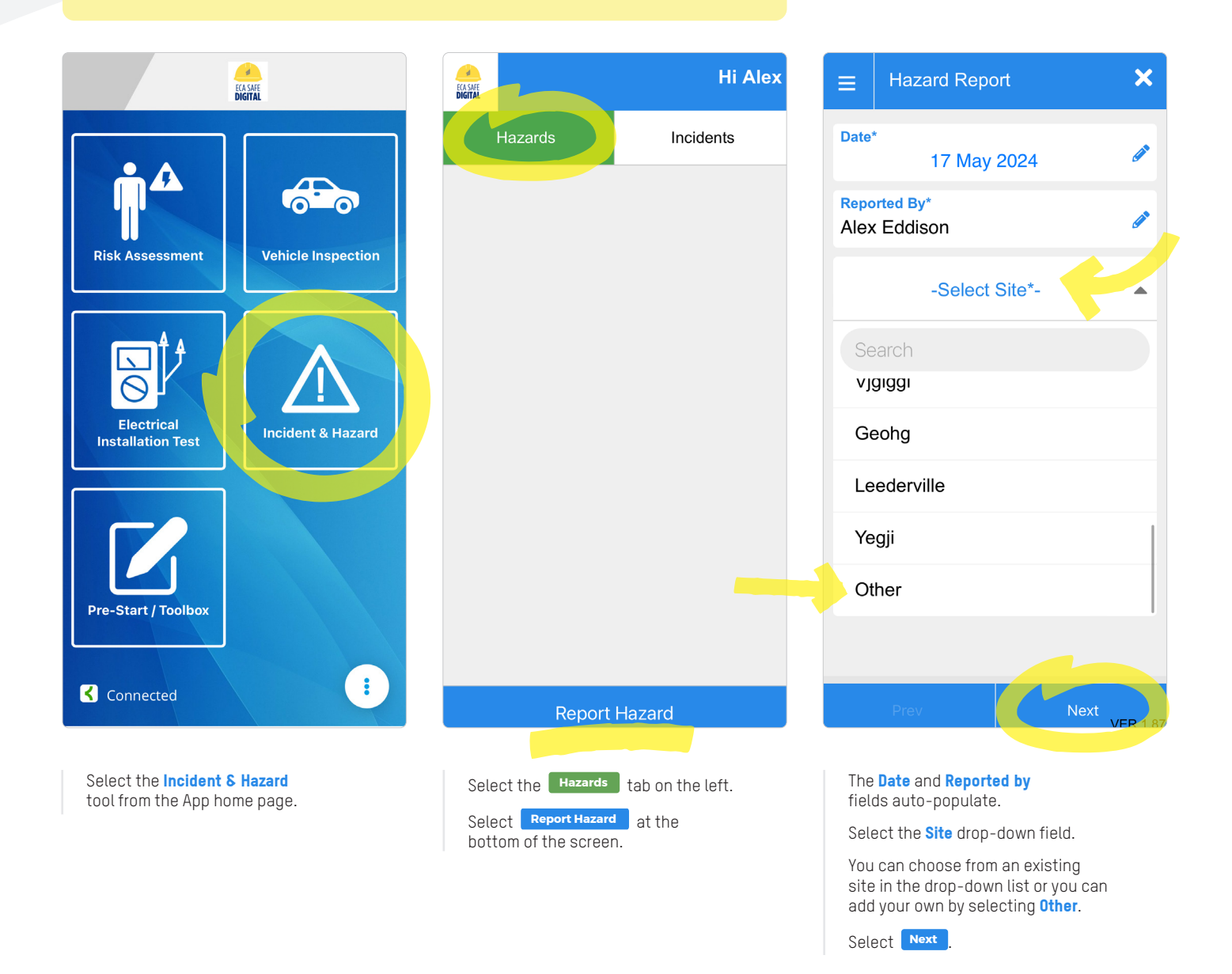

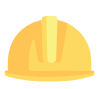

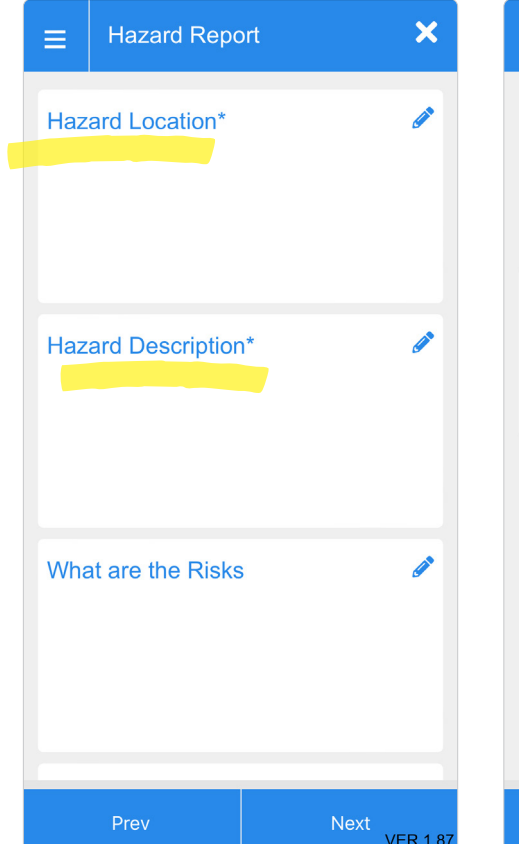

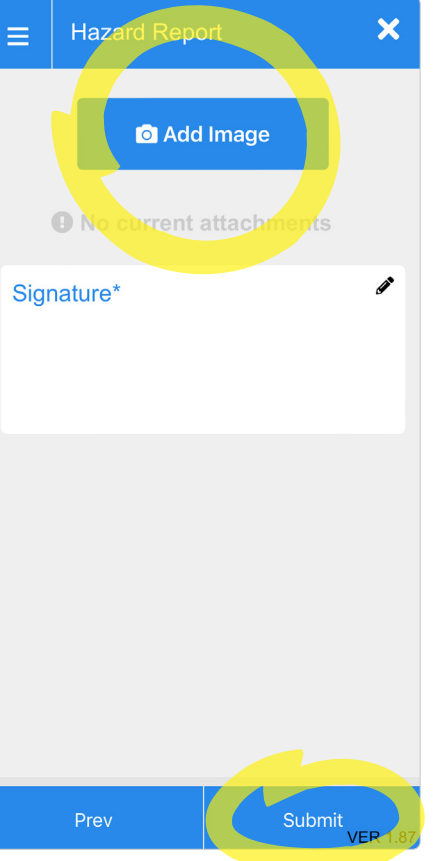

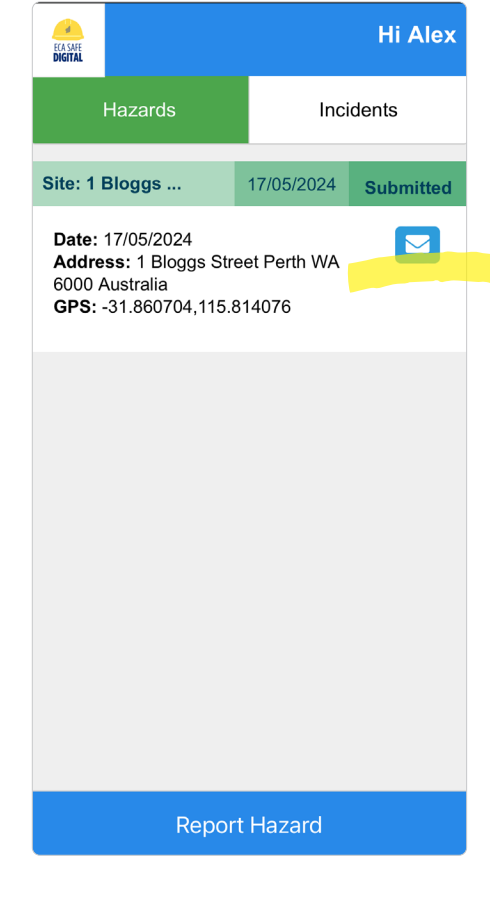

You are required to provide a response to the **Hazard Location** and Hazard Description fields.

If relevant, you may also record details about the risks and actions taken.

Select the **Add Image** button if you would like to add a photograph to the Incident Report. You can choose from an existing photo or take one now.

Tap on the 'signature' text box to add your name and signature.

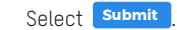

A copy of your submission will appear on the home page of the tool.

Select the **blue email button** on the right if you need to send a copy of the submission to anyone.